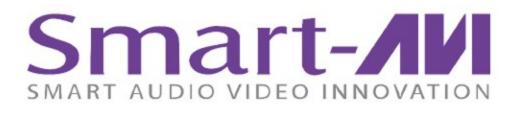

# SIGNAGEPRO Digital Signage Player

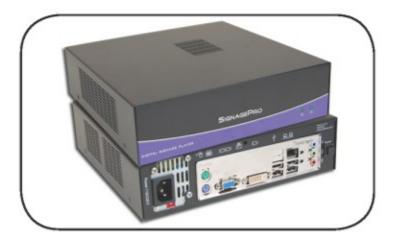

Deliver your message to audiences all over the world with our integrated management solution that is powerful and easy-to-use

# Installation Manual

www.smartavi.com

I

# **Table of Contents**

| Introduction                                                                                  | 1        |
|-----------------------------------------------------------------------------------------------|----------|
| Disclaimer notice                                                                             | 2        |
| Limited warranty statement                                                                    | 3        |
| 1. Contents of box                                                                            | 4        |
| 2. Installing Signage Manager                                                                 | 5        |
| 3. Setting up the SignagePro Client                                                           | 9        |
| 3.1 Settings and Configurations of Client                                                     | 10       |
| Table 3.2 Quick Keys and Functions of SignagePro Client                                       | 12       |
| 4. Adding your company logo                                                                   | 13       |
| 4.1 Sample .slogo file without clock                                                          |          |
| 4.2 Field values for .slogo files                                                             | 17       |
| 4.3 Add Time and Date to .slogo                                                               |          |
| 5. Wireless Configuration                                                                     | 20       |
| 5.1 Connecting to a Hidden Network                                                            |          |
| 6. Schedules, Tasks, Templates, RSS                                                           | 25       |
| 6.1 User Manager                                                                              | 27       |
| 6.2 Task Manager                                                                              | 30       |
| 6.2.A Create a new Task                                                                       |          |
| 6.3 Schedules - Creation, Export, Import                                                      |          |
| 6.3.A Modifying Tasks within the Schedule<br>6.3.B Run Schedule after a power failure         |          |
| 6.3.C Export Schedule and upload it to an offline box via USB                                 |          |
| 6.3.D Import a Schedule                                                                       | 47       |
| 6.4 SuperSchedules                                                                            | 49       |
| 6.5 Template Creator                                                                          | 50       |
| 6.5.A Create Template and Assign Task<br>6.5.B Layout example                                 |          |
| 6.6 Creeping Line Editor                                                                      |          |
|                                                                                               |          |
| 6.6.A Opening Editor                                                                          |          |
| 6.6.A Opening Editor<br>6.6.B Add Content                                                     |          |
| 6.6.B Add Content<br>6.6.C Window and Transparency                                            | 59<br>62 |
| 6.6.B Add Content<br>6.6.C Window and Transparency<br>6.6.D Set the position of creeping text |          |
| 6.6.B Add Content<br>6.6.C Window and Transparency                                            | 59<br>   |

| 7. Screen Configuration                            | 68  |
|----------------------------------------------------|-----|
| 7.1 Rotating a Screen                              | 72  |
| 7.2 Installing and Removing Fonts                  | 89  |
| 8. Updating the SignagePro Clients Via<br>Schedule | 91  |
| 9. Update clients firmware via USB                 | 93  |
| Specifications                                     | 96  |
| Sample Network Configuration #1                    | 98  |
| Sample Network Configuration #2                    | 100 |
| Index                                              | 0   |

1

# **§Introduction**

Congratulations on your purchase of the SignagePro Digital Signage Solution. Please read the instructions carefully before using.

SignagePro is a digital signage solution that creates new marketing and information sharing portals to reach target audiences with real time information. SignagePro attracts audiences by displaying your message using vivid, high-quality video and animation replacing traditional signs and posters.

SignagePro uses your IP network to remotely manage, control, and broadcast your information to target audiences in specific locations across the globe. Because it uses a closed network, your information is safe and secure.

SignagePro is capable of playing back all industry standards, such as *Flash files*, *Video .MPG*, *HTML*, *QuickTime*, *Power Point*, *.JPG's*, *Java Applets*, *and more*.

SignagePro is the ultimate solution that provides both hardware and software for the display and management of your digital content. It is highly cost effective and easy to use. It is the perfect solution for both small-scale and large-scale projects.

### § Disclaimer notice

2

The information contained in this document is subject to change without notice. Applica makes no warranty of any kind with regard to this material, including but not limited to, implied warranties of merchantability and fitness for particular purpose.

Applica will not be liable for errors contained herein or for incidental or consequential damages in connection with the furnishing, performance or use of this material.

No part of this document may be photocopied, reproduced, or translated into another language without prior written consent from Applica, Inc.

### § Limited warranty statement

A. Extent of Limited Warranty

1. Applica, Inc. warrants to the end-user customers that the Applica product specified above will be free from defects in materials and workmanship for the duration of 1 year, which duration begins on the date of purchase by the customer. Customer is responsible for maintaining proof of date of purchase.

2. Applica's limited warranty covers only those defects which arise as a result of normal use of the product, and do not apply to any:

a. Improper or inadequate maintenance or modifications.b. Operations outside product specifications.c. Mechanical abuse and exposure to severe conditions.

3. If Applica receives, during applicable warranty period, a notice of defect, Applica, Inc. will, at its discretion, replace or repair the defective product. If Applica is unable to replace or repair the defective product covered by the Applica warranty within a reasonable period of time, Applica shall refund the cost of the product.

4. Applica shall have no obligation to repair, replace or refund unit until customer returns defective product to Applica.

5. Any replacement product could be new or like new, provided that it has functionality at least equal to that of the product being replaced.

6. Applica limited warranty is valid in any country where the covered product is distributed by Applica.

3

# §1. Contents of box

4

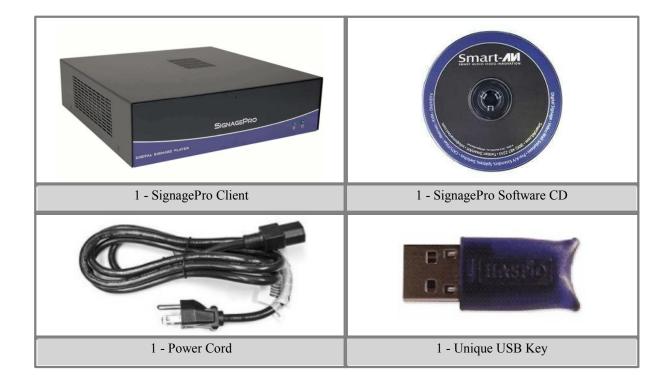

# § 2. Installing Signage Manager

This quick setup guide will instruct you on how to install and setup the SignagePro software onto your Server (Host PC) and how to setup the SignagePro client (Player).

To ensure proper installation of the server software;

• Please make sure you are running Windows XP Professional with Service Pack 3 or Windows Server 2003 SP2.

• Make sure that you are logged in as the system administrator.

• Turn off the Windows firewall. (see figure 1.0.2 for Windows XP)

You can alternately select SignagePro services under the exceptions tab. This option is available after you finish with SignagePro Manager software installation. (figure 1.0.1)

| 👹 Windows Firewall                                                                                                    | ×      |
|----------------------------------------------------------------------------------------------------|--------|
| General Exceptions Advanced                                                                                                    |        |
| Windows Firewall is turned off. Your computer is at risk of attacks and<br>from outside sources such as the Internet. We recommend that you c<br>General tab and select On.<br>Programs and Services: |        |
| Name                                                                                                    |        |
| <ul> <li>✓ SignagePro Discovery Port</li> <li>✓ SignagePro HTTP Port</li> <li>✓ SignagePro Manager</li> <li>✓ SignagePro Port</li> </ul>                                                              |        |
| Add Program Add Port Edit                                                                                                    | Delete |
| What are the risks of allowing exceptions?                                                                                                    |        |
| OK                                                                                                    | Cancel |
| figure 1.0.1                                                                                                    |        |

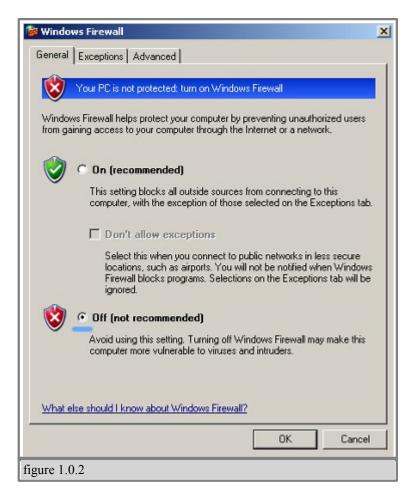

**Note:** If you will be using SignagePro across more than one network, refer to port **13325** when configuring your router port forwarding.

SignageServer requires a unique USB key to be installed. You will find your key on back of the SignageServer CD sleeve. In addition, you must complete the online registration for your copy of SignageServer. If you do not register in the thirty-day window, your SignageServer software will become disabled. A registration window will open automatically. If you wish to register at a later date, simply select Help/Registration.

#### Note:

You must insert the USB protection key provided into any available USB slot on the . Once inserted, windows will ask for the drivers you may cancel that request; drivers will be installed during SignageServer installation.

1. Double click on the SignageServer executable. Read the License Agreement then click 'I Agree'

2. Enter in your name and organization and enter the unique serial number provided to you. **Important:** When entering the serial number, please make sure it is typed with **ALL CAPS**, or registration will not give you a 30 day grace period. (figure 2.0.1)

3. The next window will be to choose components, make sure "SignageServer" is checked. (figure 2.0.2)

4. Choose the installation location you would like to install the SignageServer. Click 'Next'.

5. Before the installation completes, you will be asked to create a **password** for the Administrator account. Leave it blank for the first time.

You must sign in as the Administrator for the first time you load the SignagePro Manager. For more information on the User Manager, go to Section 6.1 of the manual.

| Full Name:         | ApplicaTesting      |  |
|--------------------|---------------------|--|
| Organization:      | SmartAvi            |  |
| Serial number:     | DEMO-APPL-1234-1234 |  |
| -Install product - |                     |  |
| C For current      | user                |  |
| For All user       | 5                   |  |
|                    |                     |  |
|                    |                     |  |

| SignagePro v.4.1                                                | Setup                                                                       |
|-----------------------------------------------------------------|-----------------------------------------------------------------------------|
| Choose Components<br>Choose which features of Sign              | agePro v.4.1 you want to install.                                           |
| Check the components you wa<br>install. Click Next to continue. | int to install and uncheck the components you don't want to                 |
| Select components to install:                                   | <mark>∕SignagePro Server</mark><br>✓HTML Editor (KompoZer 0.7.10)           |
| Space required: 33.4MB                                          | Description<br>Hover your mouse over a component to see its<br>description. |
|                                                                 | < Back Next > Cancel                                                        |
| figure 2.0.2                                                    |                                                                             |

9

# § 3. Setting up the SignagePro Client

1. Connect the power supply cable to the SignagePro client and plug the cable into a grounded power outlet.

2. Connect the mouse and keyboard cables to the corresponding ports.

3. Attach the VGA cable from the monitor or display to the VGA port on back of the client. If you don't have VGA Cable attached, you won't see the SignagePro player in the Client list of SignagePro Manager!

4. Connect the SignagePro client to a router using Cat5 cable. (If you will be using a wireless router, please refer to your router's manual for additional information).

- 5. Press the power button to start the SignagePro client.
- 6. Turn on the display connected to the client.

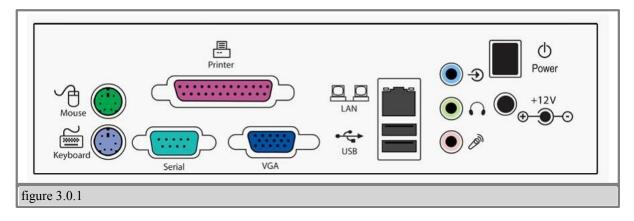

#### **§ 3.1 Settings and Configurations of Client**

Once you've logged in, use the keys described in table 3.3 to navigate the various menus and functions.

Some of these menus include:

| ogin settings                                                                                                    | r name, user name, and password |
|----------------------------------------------------------------------------------------------------|---------------------------------|
| Server:                                                                                                    | 192.168.0.185                   |
| Player Name:                                                                                                    | 001cc0da49fe                    |
| User:                                                                                                    | SignagePro_user                 |
| Password:                                                                                                    |                                 |
| <ul> <li>✓ Find Local Serve</li> <li>☐ Find server usin</li> <li>Url:</li> <li>User:</li> <li>Password:</li> </ul> |                                 |

#### A) SignagePro Configuration(Alt + Ctrl + 2): These tabs include:

- Server: IP address of the SignagePro server (Host PC with SignageManager installed on it)

- Username and Password
- Player Name: A unique name given to identify this client on the SignageServer network.
- Resolution: Here you can choose the resolution settings of the screen.

- Initializing: This option will set your SignagePro client to factory default settings. All settings and media will be erased.

| DNS 2 192.168.0.3                                                                                                    | Use Static IPs |                        |
|----------------------------------------------------------------------------------------------------|----------------|------------------------|
| Gateway 192.168.0.3<br>Use Static DNS Use global DNS servers<br>DNS domain<br>Search domain<br>DNS 1<br>DNS 2<br>DNS 3<br>DHCP Hostname signagepro_testing | IP             | 192.168.0.23           |
| Use Static DNS Use global DNS servers DNS domain Search domain DNS 1 DNS 2 DNS 3 4.2.2.1 DHCP Hostname Signagepro_testing                                  | Netmask        | 255.255.255.0          |
| DNS domain Search domain DNS 1 DNS 2 192.168.0.3 DNS 3 4.2.2.1 DHCP Hostname signagepro_testing                                                            | Gateway        | 192.168.0.3            |
| Search domain DNS 1 DNS 2 DNS 3 4.2.2.1 DHCP Hostname signagepro_testing                                                                                   | Use Static DNS | Use global DNS servers |
| DNS 1 127.0.0.1<br>DNS 2 192.168.0.3<br>DNS 3 4.2.2.1<br>DHCP Hostname signagepro_testing                                                                  | DNS domain     | -                      |
| DNS 2<br>DNS 3<br>DHCP Hostname signagepro_testing                                                                                                    | Search domain  |                        |
| DNS 3<br>DHCP Hostname signagepro_testing                                                                                                    | DNS 1          | 127.0.0.1              |
| DHCP Hostname signagepro_testing                                                                                                    | DNS 2          | 192.168.0.3            |
| Scripts                                                                                                    | DNS 3          | 4.2.2.1                |
| Scripts                                                                                                    | DHCP Hostname  | signagepro_testing     |
|                                                                                                    |                |                        |
| 💥 Cancel 🖉 OK                                                                                                    | J Scripts      |                        |
|                                                                                                    |                |                        |

**B)** Network Configuration menu (ALT + CTRL + 3): Manually enter your IP address or use DHCP Server (figure 3.1.5)

12

## **§** Table 3.2 Quick Keys and Functions of SignagePro Client

Keys Functions that you can use by applying directly to Signage Pro Player or in "Remote Administration" mode from the server side.

| ALT + CTRL + 1 | Displays navigation menu.                                                                                                    |
|----------------|----------------------------------------------------------------------------------------------------|
| ALT + CTRL + 2 | Setup Signage options; such as login username and password, IP address, player name and schedule. (figure 3.4)                                                     |
| ALT + CTRL + 3 | Setup network configuration. Use this option for static IP or for use over WAN. If your network uses DHCP you will not use this option. (figure 3.5)               |
| ALT + CTRL + 4 | Displays the SignagePro Information Window. Information includes; time & date, download status of your media, current version of SignagePro and connection status. |
| ALT + CTRL + 5 | Allows user to use the Linux terminal.                                                                                                    |
| ALT + CTRL + 6 | Disconnects USB flash disks                                                                                                    |
| ALT + CTRL + 7 | Turns media on/off                                                                                                    |
| ALT + CTRL + 9 | Shut down and turn off the SignagePro client.                                                                                                    |

# § 4. Adding your company logo

One of the major functions of digital signage is to get your message out and to increase your brand recognition. One of the most important aspects of your brand is your logo. Combining your logo with informative content is one of the best ways to do this. Each logo on the SignagePro server consists of two files; an image file and a text file. The text file describes the placement of the logo and adds a time and date. To enable your logo please do the following:

1. If you haven't done so already, create an image file of your company logo. SignagePro support the following image formats; .png, .jpg and .gif. (figure 4.0.1)

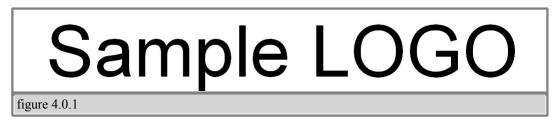

```
picture = sample_logo.gif
origin = bottom left
offset_x = 10
offset_y = 10
table 4.1
```

2. Create a text file using notepad (or comparable text editor) and insert the fields from tables 4.2 and 4.3. See table 4.1 for format examples.

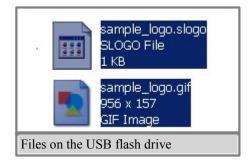

3. Save the file using the file name you used for your logo and .slogo as the extension. Example= sample\_logo.slogo

4. Copy the image file and the .slogo file onto your USB flash drive.

5. Insert the USB flash drive containing your logo image file and the .slogo file into the SignagePro client, **which is Player**.

6. Run the configuration tool by pressing ALT+CTRL+2 and click on "Resources".

| ogo                  | II   Media | ainesour | ces Report | Preview   |
|----------------------|------------|----------|------------|-----------|
| No logo              |            |          |            |           |
| Install from U       | JSB        |          |            | Uninstall |
| install from L       | JSB        |          |            | Uninstall |
| refered dow<br>Start | nload t    |          | ind        |           |
| Hour :               | 0          | ÷        | Hour :     | 24        |
| Minute :             | 0          | 4        | Minute :   | 0         |
| Show statusb         |            |          | Minute :   | Į0        |

7. Click on "Install from USB", Select the 'Logo" tab. (figure 4.0.2)

15

| General System                                    | n Media | Resour | es Report P | review Rese |
|---------------------------------------------------|---------|--------|-------------|-------------|
| Logo<br>No logo<br>extravision<br>linux with cloo |         |        |             |             |
| P linux top right<br>sample_logo                  |         | it.    |             |             |
| Minute :                                          | 0       |        | Minute :    | C           |
|                                                   | 1       |        |             | [····       |
| Show statusb                                      | 1       |        |             |             |

- 8. Select the sample\_logo in dialog box and click 'Ok' (figure 4.0.3)
- 9. You can install more logos from USB thumb drive by pressing "Install from USB" button.
- To remove a logo you can use the 'Uninstall' button. (figure 4.0.2)

# § 4.1 Sample .slogo file without clock

| Sample .slogo file without clock | Sample .slogo file with clock |
|----------------------------------|-------------------------------|
| picture = logoname.png           | picture = logoname.png        |
| origin = bottom left             | origin = bottom left          |
| $offset_x = 10$                  | offset_ $x = 10$              |
| $offset_y = 10$                  | $offset_y = 10$               |
|                                  | text = %H:%M:%S               |
|                                  | $text_x = 0$                  |
|                                  | $text_y = 37$                 |
|                                  | $text_face = Arial$           |
|                                  | $text_size = 16$              |
|                                  | $text_color = #000000$        |
|                                  | text_slant = normal           |
|                                  | text_weight = normal          |

Table 4.1

16

### § 4.2 Field values for .slogo files

The following table describes the different fields in the .slogo file and their meaning.

Picture should specify PNG file that will be used as background for logo. If PNG have alpha channel these areas will be transparent.

| origin      | bottom left<br>bottom right<br>top left<br>top right<br>This value defines the corner of the screen from which offset value is                                             |
|-------------|----------------------------------------------------------------------------------------------------|
|             | taken.                                                                                                    |
| offset_y    | This is length of "Y" coordinate between origin point and logo's closest point to origin.                                                                                  |
| text        | This is text that will be displayed on logo. Ordinary characters displayed without conversion. Conversion specifications are introduced by a character '%' see next table. |
| text_x 'X'  | coordinate of text inside of logo                                                                                                    |
| text_y 'Y'  | coordinate of text inside of logo                                                                                                    |
| text_face   | Font name                                                                                                    |
| text_size   | Font size                                                                                                    |
| text_color  | Font color in HTML format (example: #000000)                                                                                                    |
| text_slant  | Text slant (normal, italic)                                                                                                    |
| text_weight | Text weight (bold, normal)                                                                                                    |

Table 4.2

### § 4.3 Add Time and Date to .slogo

You have the option of adding time and date to your logo by adding one of the following fields to your .slogo file. (table 4.3) See example (table 4.1)

| %a | The abbreviated weekday name according to the current locale.                                                                                                    |  |
|----|----------------------------------------------------------------------------------------------------|--|
| %A | The full weekday name according to the current locale.                                                                                                    |  |
| %b | The abbreviated month name according to the current locale.                                                                                                    |  |
| %B | The full month name according to the current locale.                                                                                                    |  |
| %с | The preferred date and time representation for the current locale.                                                                                                    |  |
| %C | The century number (year/100) as a 2-digit integer. (SU)                                                                                                    |  |
| %d | The day of the month as a decimal number (range 01 to 31).                                                                                                    |  |
| %D | Equivalent to %m/%d/%y                                                                                                    |  |
| %e | Like %d, the day of the month as a decimal number, but a leading zero is replaced by a space.                                                                                                    |  |
| %F | Equivalent to %Y-%m-%d (the ISO 8601 date format). (C99)                                                                                                    |  |
| %G | The ISO 8601 year with century as a decimal number. The 4-digit year corresponding to the ISO week number (see %V). This has the same format and value as %y, except that if the ISO week number belongs to the previous or next year, that year is used instead. (TZ) |  |
| %g | Like %G, but without century, i.e., with a 2-digit year (00-99). (TZ)                                                                                                    |  |
| %h | Equivalent to %b. (SU)                                                                                                    |  |
| %Н | The hour as a decimal number using a 24-hour clock (range 00 to 23).                                                                                                    |  |
| %I | The hour as a decimal number using a 12-hour clock (range 01 to 12).                                                                                                    |  |
| %j | The day of the year as a decimal number (range 001 to 366).                                                                                                    |  |
| %k | The hour (24-hour clock) as a decimal number (range 0 to 23); single digits are preceded by a blank. (See also %H.) (TZ)                                                                                                    |  |
| %1 | The hour (12-hour clock) as a decimal number (range 1 to 12); single digits are preceded by a blank. (See also %I.) (TZ)                                                                                                    |  |
| %m | The month as a decimal number (range 01 to 12).                                                                                                    |  |
| %M | The minute as a decimal number (range 00 to 59).                                                                                                    |  |
| %n | A new line character. (SU)                                                                                                    |  |
| %O | Modifier: use alternative format, see below. (SU)                                                                                                    |  |
| %p | Either AM or PM according to the given time value, or the                                                                                                    |  |

|    | corresponding strings for the current locale. Noon is treated as pm and midnight as am.                                                                                                    |  |  |  |
|----|----------------------------------------------------------------------------------------------------|--|--|--|
| %P | Like %p but in lowercase: am or pm or a corresponding string for the current locale. (GNU)                                                                                                    |  |  |  |
| %r | The time in a.m. or p.m. notation. In the POSIX locale this is equivalent to %I:%M:%S %p. (SU)                                                                                                    |  |  |  |
| %R | The time in 24-hour notation (%H:%M). (SU) For a version including the seconds, see %T below.                                                                                                    |  |  |  |
| %s | The number of seconds since the Epoch, i.e., since 1970-01-01 00:00:00 UTC. (TZ)                                                                                                    |  |  |  |
| %S | The second as a decimal number (range 00 to 60). (The range is up to 60 to allow for occasional leap seconds.)                                                                                                    |  |  |  |
| %t | A tab character. (SU)                                                                                                    |  |  |  |
| %T | The time in 24-hour notation (%H:%M:%S). (SU)                                                                                                    |  |  |  |
| %u | The day of the week as a decimal, range 1 to 7, Monday being 1.See also %w. (SU)                                                                                                    |  |  |  |
| %U | The week number of the current year as a decimal number, range 00 to 53, starting with the first Sunday as the first day of week 01. See also %V and %W.                                                                                    |  |  |  |
| %V | The ISO 8601:1988 week number of the current year as a decimal number, range 01 to 53, where week 1 is the first week that has at least 4 days in the current year, and with Monday as the first day of the week. See also %U and % W. (SU) |  |  |  |
| ‰w | The day of the week as a decimal, range 0 to 6, Sunday being 0.See also %u.                                                                                                    |  |  |  |
| %W | The week number of the current year as a decimal number, range 00 to 53, starting with the first Monday as the first day of week 01.                                                                                                    |  |  |  |
| %x | The preferred date representation for the current locale without the time.                                                                                                    |  |  |  |
| %X | The preferred time representation for the current locale without the date.                                                                                                    |  |  |  |
| %у | The year as a decimal number without a century (range 00 to 99).                                                                                                    |  |  |  |
| %Y | The year as a decimal number including the century.                                                                                                    |  |  |  |
| %z | The time-zone as hour offset from GMT. Required to emit RFC 822-<br>conformant dates (using "%a, %d %b %Y %H:%M:%S %z"). (GNU)                                                                                                    |  |  |  |
| %Z | The time zone or name or abbreviation.                                                                                                    |  |  |  |
| %+ | The date and time in date (1) format. (TZ)                                                                                                    |  |  |  |
| %% | A literal % character                                                                                                    |  |  |  |
|    |                                                                                                    |  |  |  |

### § 5. Wireless Configuration

20

Important: Before configuring Wireless network connection under the SignagePro client you will need to setup your Wireless Router to have appropriate wireless settings.

We recommend to use WPA2-PSK with an AES configuration.

- 1. Turn Off the SignagePro client.
- 2. Insert the USB wireless adapter into any available USB slot on your SignagePro client.
- 3. Boot your SignagePro client with the USB wireless adapter connected.

| Interverk Interverse All Interverse Interverse Interve |
|----------------------------------------------------------------------------------------------------|
| Choose from the networks below:<br>100% WPA Channel 11<br>Automatically connect to this network<br>Connect Properties<br>SmartAVI 100% WPA2 Channel 1                                                                                                    |
| Automatically connect to this network                                                                                                    |
| Not connected                                                                                                    |
| figure 5.0.1                                                                                                    |

4. Once the unit is in the main screen (blue taskbar), go to CTRL+Alt+3. Hit the "refresh" button and your wireless network should automatically show up in the list of networks. Go to Properties of your Network. (figure 5.0.1)

| Preshared Key           | 12345678                        |
|-------------------------|---------------------------------|
| WPA 1/2 (Preshared Key) |                                 |
| Use Encryption          |                                 |
| Use these settings for  | all networks sharing this essid |
| DHCP Hostname           | 00270e030e5c                    |
| DNS 3                   |                                 |
| DNS 2                   |                                 |
| DNS 1                   |                                 |
| Search domain           |                                 |
| DNS domain              |                                 |
| Use Static DNS          | Use global DNS servers          |
| Gateway                 |                                 |
| Netmask                 |                                 |
| P                       |                                 |

5. Select Encryption Type (WPA 1/2 stands for WPA or WPA2) and enter the appropriate encryption key. (figure 5.0.2)

6. Hit "connect". You should now be connected to your wireless network.

22

### § 5.1 Connecting to a Hidden Network

- 1. Turn Off the SignagePro client.
- 2. Insert the USB wireless adapter into any available USB slot on your SignagePro client.
- 3. Boot your SignagePro client with the USB wireless adapter connected.

4. Once the unit is in the main screen (blue taskbar), go to CTRL+Alt+3. Hit the "refresh" button to update wireless List. You would not see your hidden wireless network SSID in the list.

| 🖻 Network 🚭 Disconnect All 🔁 Refresh 🞇 Preferences 🏠 About 🔻          |
|-----------------------------------------------------------------------|
| Create an ad-hoc network                                              |
| 🔍 Find a hidden network                                               |
| Enter a hidden network to try to locate.                              |
| Connect Properties                                                    |
| SmartAVI 100% WPA2 Channel 1<br>Automatically connect to this network |
| Not connected                                                         |
| figure 5.1.2                                                          |

5. Point your mouse cursor on the "Network" Tab and click on it. In the field that would appear you need to type-in the SSID name of the hidden network. (figure 5.1.2)

| 🐚 Network 🍕 Disconnect All 🚭 Refresh 🎇 Preferences 🏠 About 👻                            |
|-----------------------------------------------------------------------------------------|
| Hidden Network ESSID v:<br>Hidden Network<br>Connect Connect Cancel sct to this network |
| 1234 100% WPA2 Channel 1<br>Automatically connect to this network<br>Connect Properties |
| Not connected                                                                           |
| figure 5.1.3                                                                            |

6. Type the name of the network and click on Connect. (figure 5.1.3)

| Enverse Preferences ☆ About ▼                                                                                           |
|----------------------------------------------------------------------------------------------------|
| Choose from the networks below:<br>100% WPA Channel 11<br>Automatically connect to this network<br>Connect 2 Properties |
| Hidden Network 100% WPA2 Channel 1<br>Automatically connect to this network<br>Connect Properties                       |
| Not connected                                                                                                    |
| figure 5.1.4                                                                                                    |

7. Now you will see the new network in your list with "Hidden Network" name. Go to the Properties of that network. (figure 5.1.4)

| Use Static IPs          |                                 |
|-------------------------|---------------------------------|
| IP                      |                                 |
| Netmask                 | Ī                               |
| Gateway                 |                                 |
| Use Static DNS          | 🗌 Use global DNS servers        |
| DNS domain              |                                 |
| Search domain           |                                 |
| DNS 1                   |                                 |
| DNS 2                   |                                 |
| DNS 3                   |                                 |
| DHCP Hostname           | 00270e030e5c                    |
| Use these settings for  | all networks sharing this essid |
| Use Encryption          |                                 |
| WPA 1/2 (Preshared Key) |                                 |
| Preshared Key           | 12345678                        |
| figure 5.1.5            |                                 |

8. Select Encryption Type (WPA 1/2 stands for WPA or WPA2) and enter the appropriate encryption key. (figure 5.1.5)

9. Hit "connect". You should now be connected to your wireless network.

# §6. Schedules, Tasks, Templates, RSS

1. Double click on the SignageServer Station Manager icon either on your desktop or start menu.

| Run Station Configuration                                                     | er rep                                  | Connected managers:                                                               |                                                                          |
|-------------------------------------------------------------------------------|-----------------------------------------|-----------------------------------------------------------------------------------|--------------------------------------------------------------------------|
|                                                                               |                                         |                                                                                   | 1                                                                        |
| Default                                                                       |                                         | Manager<br>Station Mngr (SIGNAGEPRO-PC)                                           | User name<br>SignagePro                                                  |
| Vista1                                                                        | Server Logon settings                   | Task Mrog (SIGNAGEPRO-PC)                                                         | SignagePro                                                               |
|                                                                               | Type the nam computer from              | e of the computer or chose a<br>the drop-down list.                               |                                                                          |
|                                                                               | Computer:                               | 127.0.0.1                                                                         |                                                                          |
| Logi:                                                                         | User Name:                              | SignagePro                                                                        |                                                                          |
| Time                                                                          | Password                                |                                                                                   |                                                                          |
| 2008.03.11 09.15.19.779<br>2008.03.11 09.16.26.812<br>2008.03.11 09.33.14.515 |                                         | OK Cancel                                                                         | er SIGNAGEPRO-PC [12<br>SIGNAGEPRO-PC [127]<br>[192.168.1.4] [SignagePro |
| 2008.03.11 09.34.18.399<br>2008.03.11 11.24.41.880<br>2008.03.11 11.27.40.375 | Server<br>Server                        | Login user: Task Manager<br>Login user: Task Manager<br>Logoff user: Task Manager | 32.168.1.4] [SignagePro]<br>SIGNAGEPRO-PC [127.0                         |
| •                                                                             | ······································· |                                                                                   | 2                                                                        |
| Task Manager                                                                  |                                         |                                                                                   | Hide                                                                     |

2. You will first be prompted with a 'Server Logon settings' dialog box. The default IP address is 127.0.0.1. In the user name and password fields use the new Administrator user and password you created in the installation process and hit 'OK'. (figure 6.0.1)

| Clients                                                          |                                                                  | Connected managers:                                                                                                    |  |  |
|------------------------------------------------------------------|------------------------------------------------------------------|----------------------------------------------------------------------------------------------------|--|--|
| 🖃 🛃 Delault                                                      |                                                                  | Manager User name                                                                                                    |  |  |
| SignagePro PC<br>SignagePro PC<br>SignagePro PC<br>Vista1<br>134 |                                                                  | Station Mngr (SIGNAGEPRO-PC) SignagePro<br>Tatk Mngr (SIGNAGEPRO-PC) SignagePro                                                                                                    |  |  |
|                                                                  |                                                                  |                                                                                                    |  |  |
| Logi:                                                            | From                                                             | Description                                                                                                    |  |  |
|                                                                  | From<br>Server<br>Server<br>Server<br>Server<br>Server<br>Server | Description<br>Login uter: Station Manager SIGNAGEPRID-PC [127.<br>Login uter: Task Manager SIGNAGEPRID-PC [127.0<br>Login uter: Clent Vistal [192.168.1.4] (SignagePro)<br>Login uter: Clent Vistal [192.168.1.4] (SignagePro)<br>Login uter: Task Manager SIGNAGEPRID-PC [127.0<br>Logoff uter: Task Manager SIGNAGEPRID-PC [127.0 |  |  |

3. Once the SignageServer Station Manager is loaded. You will see the following: Connected SignagePro clients. Loopback IP. (127.0.0.1) Your user name and password.

Click Save Password to stay logged in. (figure 6.0.2)

### § 6.1 User Manager

Our user manager allows SignagePro users to manage and control their own user database. Each user created is allowed a set of permissions. The user rights are described as followed:

#### Administrator

- Full access to everything, only user that is able to create and manage users.

#### Task Manager

- Allowed to access and control the task manager and selectable clients assigned by the administrator.

#### Station Manager

- allowed to access and control the station manager.

#### • Client

- used for the SignagePro clients to connect to the signage server only.

| 🖳 Defau   | It Administrator User Properties                                                                                                    | Server Logon settings                                                                                                    | X |
|-----------|----------------------------------------------------------------------------------------------------|----------------------------------------------------------------------------------------------------|---|
|           | Administrator user name:       Enter administrator user         Administrator       Enter user password here         Password:       Enter user password here         Confirm password:       Reenter user password here         If you click Cancel, the default users set will be created.         Save       Cancel | Type the name of the computer or choose a computer from the drop-down list.         Computer:       122,000         User Name:       administrator         Password:       *         Image: Save Password       Image: DK | H |
| figure 6. | 1.1                                                                                                    | figure 6.1.2                                                                                                    |   |

During the installation, you will be asked to create the administrator password. You can leave it blank, so it would be the default password (figure 6.1.1)

To have different users log in, always click on 'Configuration' then 'Login server.' Click 'Save Password' while logged in. To log out, uncheck 'Save Password'. (figure 6.1.2)

After you log into the SignagePro manager, you can create new users by clicking 'Run,' then clicking on 'User Manager' (figure 6.1.3)

| ser name:        | Enter user name here        |
|------------------|-----------------------------|
| New User         |                             |
| Full name:       | Enter user's complete name  |
| ]<br>Description | Enter user description here |
|                  | <u>8</u>                    |
| Password         | Enter user password here    |
| Confirm password | Reenter user password here  |
| User rights      |                             |
| Task Manage      | ger                         |
| Save             | Cancel                      |

Click 'Save'. You will then see the new user in the list. (figure 6.1.3)

To create a new user, right click or click on 'User' then 'New User.' The user properties window will open. Here is where you enter in your new user information (figure 6.1.4):

- User name
- The name of the new user.
- Full name
- The real name of the user.
- Description
- The description of the user.
- Password
- The password for that user.
- User rights
- Select the rights you want this user to have.

| SignagePro User<br>File User Configuration | Manager        |                           |           |  |  |  |
|--------------------------------------------|----------------|---------------------------|-----------|--|--|--|
| User Name                                  | Full Name      | Description               | User Mana |  |  |  |
| Administrator                              |                | Default Presenter User Ad | YES       |  |  |  |
| SignagePro_user                            |                | Default SignagePro Client | NO        |  |  |  |
| S New User                                 |                |                           | YES       |  |  |  |
|                                            |                |                           |           |  |  |  |
|                                            |                |                           |           |  |  |  |
|                                            |                |                           |           |  |  |  |
|                                            |                |                           |           |  |  |  |
|                                            |                |                           |           |  |  |  |
|                                            |                |                           |           |  |  |  |
|                                            |                |                           |           |  |  |  |
|                                            |                |                           |           |  |  |  |
|                                            |                |                           |           |  |  |  |
|                                            |                |                           |           |  |  |  |
|                                            |                |                           |           |  |  |  |
|                                            |                |                           |           |  |  |  |
|                                            |                |                           |           |  |  |  |
| •                                          |                |                           | •         |  |  |  |
|                                            |                |                           |           |  |  |  |
|                                            |                |                           | Close     |  |  |  |
| User Administrator logged in               | n successfully |                           |           |  |  |  |
| figure 6.1.3                               |                |                           |           |  |  |  |

#### § 6.2 Task Manager

30

The main feature of SignagePro is the Task Manager. This is where you set up and manage all of your presentations. To open the Task Manager:

| Run Station Configurat                             |                  |         |                                                         |                       |
|----------------------------------------------------|------------------|---------|---------------------------------------------------------|-----------------------|
| Task Manager                                       |                  | Connec  | ted managers:                                           |                       |
| User Manager                                       |                  | Manag   | ger                                                     | User name             |
|                                                    | 1                | Station | h Mngr (SMARTAVI-TESTIN)                                | Administrator         |
| Logs:<br>Time                                      | From             |         | Description                                             |                       |
| 2010.04.12 12:34:53.906                            | Server           |         | Login user: Station Manager                             | SMARTAVI-TESTIN (127  |
| 2010.04.12 12:34:59.546<br>2010.04.12 12:39:11.609 | Server<br>Server |         | Login user: User Manager S<br>Logoff user: User Manager | MARTAVI-TESTIN [127.0 |
| •                                                  |                  |         |                                                         | Þ                     |
| Task Manager                                       |                  |         |                                                         | Hide                  |
| User Administrator logged i                        | n successfully   |         |                                                         | 11.                   |
| figure 6.2.1                                       |                  |         |                                                         |                       |

• Select Run then click on the Task Manager. (figure 6.2.1)

Once you are in the Task Manager you can begin setting up your presentations.

**Tasks:** are individual presentations such as movies, PowerPoint presentations or Flash files; in order to run a Task it must be placed into a schedule.

Schedules: are used to schedule a Task or a series of Tasks to run together at a specific time and day.

Setting up Tasks: In the Task menu option, you can create, delete, and view the properties of all the applications you wish to run on SignagePro.

# § 6.2.A Create a new Task

| E | SignagePr                                |             |                                                                                                    |                                      |            |           |       | _     |       |
|---|------------------------------------------|-------------|----------------------------------------------------------------------------------------------------|--------------------------------------|------------|-----------|-------|-------|-------|
| F | ile Schedule                             |             | nfiguration                                                                                                    |                                      |            |           |       |       |       |
|   | Schedule name                            | New Ta      | ask Ins<br>Task Del                                                                                              | led Type                             |            | Stations  |       | days  | Days  |
|   | Schedule 000                             |             |                                                                                                    | 'es Run per                          | 1.         | ALL       | ALL   |       | ALL   |
|   |                                          | Duplica     | te Ctrl+U                                                                                                    | _                                    |            |           |       |       |       |
|   |                                          | Propert     | ies Enter                                                                                                    |                                      |            |           |       |       |       |
|   |                                          |             |                                                                                                    |                                      |            |           |       |       |       |
|   |                                          |             |                                                                                                    |                                      |            |           |       |       |       |
|   |                                          |             |                                                                                                    |                                      |            |           |       |       |       |
|   |                                          |             |                                                                                                    |                                      |            |           |       |       |       |
|   | the second second second second second   |             | and the second second second second second second second second second second second second second second second |                                      |            | 0         |       | -     | 0.000 |
|   | Task name                                |             | Туре                                                                                                    | Command                              |            | Start fo  | older | Comme | ent   |
|   | 🖻 New Task                               |             | Video                                                                                                    | C:\Documents and                     |            | Start h   | older | Comme | ent   |
|   | 🖶 New Task<br>🖶 Task 0002                |             | Video<br>Update                                                                                                  | C:\Documents an<br>C:\signagepro-2.7 | .1\flash.i | Start h   | older | Comme | ent   |
|   | 🖻 New Task                               |             | Video                                                                                                    | C:\Documents and                     | .1\flash.i | Start h   | older | Comme | ent   |
|   | 🖶 New Task<br>🖶 Task 0002                |             | Video<br>Update                                                                                                  | C:\Documents an<br>C:\signagepro-2.7 | .1\flash.i | Start h   | older | Comme | ent   |
|   | 🖶 New Task<br>🖶 Task 0002                |             | Video<br>Update                                                                                                  | C:\Documents an<br>C:\signagepro-2.7 | .1\flash.i | _ Start h | older | Comme | ent   |
|   | ♥ New Task<br>♥ Task 0002<br>♥ Task 0003 |             | Video<br>Update                                                                                                  | C:\Documents an<br>C:\signagepro-2.7 | .1\flash.i | Start h   | older | Lomme | ent   |
|   | 🖶 New Task<br>🖶 Task 0002                |             | Video<br>Update                                                                                                  | C:\Documents an<br>C:\signagepro-2.7 | .1\flash.i | Start h   | older | Lomme | ent   |
|   | ♥ New Task<br>♥ Task 0002<br>♥ Task 0003 |             | Video<br>Update                                                                                                  | C:\Documents an<br>C:\signagepro-2.7 | .1\flash.i | j Start h | older | Close | Þ     |
| U | ♥ New Task<br>♥ Task 0002<br>♥ Task 0003 | r logged in | Video<br>Update<br>Video                                                                                         | C:\Documents an<br>C:\signagepro-2.7 | .1\flash.i | Start h   |       |       | Þ     |

1. Explore Task tab and select 'New Task'. (figure 6.2.2)

| 🖳 Task Properties                          |                                         | ×                     |
|--------------------------------------------|-----------------------------------------|-----------------------|
| Task name:                                 | Enter task name here                    |                       |
| New Task                                   |                                         |                       |
| Task type: Video                           | <b>_</b>                                |                       |
| Video file:                                | Enter file path here                    | Browse                |
| C flash.ing                                | ¥                                       | Additional files      |
| T Mute                                     |                                         | Background<br>Manager |
| Comment:                                   | Enter a task comment here               |                       |
| Default task schedule properties           |                                         |                       |
| Duration: 0 : 0 :<br>(0:0:0) - until progr | Operation on end of tas                 | chedule               |
| Use:                                       |                                         |                       |
| Save task schedule proper                  | ties to all occurrences in schedules af | ter save              |
| Sa                                         | Cancel                                  |                       |
| figure 6.2.3                               |                                         |                       |

2. Select the type of file you are going to use. (figure 6.2.3) You can select from a wide variety of file types such as Creeping lines (marquis text), Web Pages, PowerPoint, Video, PDF, Images and more)

| 🖳 Task Properties 📉 🗶                                                    |  |  |  |  |  |
|--------------------------------------------------------------------------|--|--|--|--|--|
| Task name: Enter task name here                                          |  |  |  |  |  |
| 😂 New Task                                                               |  |  |  |  |  |
| Task type: Video                                                         |  |  |  |  |  |
| Open ?X                                                                  |  |  |  |  |  |
| Look in: 🛅 My Videos 💽 🖛 🗈 📸 📰 🕶                                         |  |  |  |  |  |
| cartoon.avi     plane_lands.avi     ToyStory3 480p.mov                   |  |  |  |  |  |
| File name: ToyStory3 480p.mov Open                                       |  |  |  |  |  |
| Files of type: Video files (.asf).avi).divx).dv).flv).m1v).m2v).         |  |  |  |  |  |
| Open as read-only                                                        |  |  |  |  |  |
| Save task schedule properties to all occurrences in schedules after save |  |  |  |  |  |
| figure 6.2.4                                                             |  |  |  |  |  |

3. Select the file located on your hard drive (figure 6.2.4)

Once the task has been added, you can configure the following properties:

- The duration of the task setting the duration to 0:0:0 will cause the program to run indefinitely.
- **Operation on End of Task** Here you can set what will happen upon completion of the Task if it is included in a schedule.
- Run Next Task will open up the next task in the schedule upon completion.
- **Restart Current Task** will cause the task to repeat itself without going to the next task. The window properties of the file. (window size, full-screen, etc.)

Look to section 6.6 on how to add Creeping Line(s) to a task.

Note: You can override these configurations in the 'Schedule' menu.

#### § 6.3 Schedules - Creation, Export, Import

A schedule is where you combine all of the different tasks that you've created in chapter 6.2. A and put them into one place. From here you create the programming schedule. You can select a variety of task to run at specific times, run once, or loop continuously. If you use the template feature (described in chapter 6.5) you will select which tasks will run in which window. Schedules can be as complex or as simple as you like. You can control hundreds of tasks to run at specific times or simply have one or two tasks set to loop continuously.

|      | inagePro Task<br>Schedule Task Co |                          |        |                                               |           |                 |       | _      |             |
|------|-----------------------------------|--------------------------|--------|-----------------------------------------------|-----------|-----------------|-------|--------|-------------|
| Sci  | New Schedule<br>New SuperSchedu   | Ctrl+Ins<br>le Shift+Ins |        | Type<br>Run per                               | Tasks     | Stations<br>ALL | Weel  | k days | Days<br>ALL |
|      | Delete Schedule                   | Ctrl+Del                 |        | riun per                                      |           | ~~L             |       |        | ~~~         |
|      | Duplicate                         | Ctrl+U                   |        |                                               |           |                 |       |        |             |
|      | Start                             | F5                       |        |                                               |           |                 |       |        |             |
|      | Skip task<br>Stop                 | F6<br>F7                 |        |                                               |           |                 |       |        |             |
| •    | Properties                        | Ctrl+Ente                | er     |                                               |           |                 |       |        | Þ           |
| Task | name                              | Туре                     | Comm   | hand                                          |           | Start I         | older | Comme  | ent         |
| 📑 Ta | ew Task<br>Isk 0002<br>Isk 0003   | Video<br>Update<br>Video | C:\sig | ocuments and<br>inagepro-2.7.<br>ocuments and | 1\flash.i |                 |       |        |             |
|      |                                   |                          |        |                                               |           |                 |       |        |             |
| •    | lministrator logged ir            | 6 U.                     |        |                                               |           |                 | Γ     | Close  | •           |

1. In the Task Manager select 'Schedule' and click 'New Schedule'. The Schedule Properties Dialog will appear. (figure 6.3.1)

2. In the 'General' tab give your schedule a name. (optional)

3. Begin populating the schedule with various tasks. These tasks can be videos, images, web pages, PowerPoint Presentations, etc.

| Client Configuration Properties                                                                                                    | × |
|----------------------------------------------------------------------------------------------------|---|
| General Day & Time Client Filter View                                                                                                    |   |
| Schedule name: Schedule 0001                                                                                                    |   |
| C Enabled (sheduled task runs at specified time)  Schedule Hot Keys:  Start hot key: None  Stop hot key: None  Available tasks:  Task name  New Task  Task 0002  Task 0002  Task 0003  Decrements  Decrements  De |   |
| Sheduled tasks for this schedule:                                                                                                    |   |
| Task name Duration AutoRestart ViewID                                                                                                    |   |
| New Task Oh Omin Osec TRUE Up Down Delete Clear                                                                                                    |   |
| Properties                                                                                                    |   |
| OK Cancel Apply Help                                                                                                    |   |
| figure 6.3.2                                                                                                    |   |

a. To do this you must use your mouse to highlight one of the tasks you created in the previous step. (figure 6.3.2)

b. With the task highlighted click the arrow just to move the task into your schedule. (figure 6.3.2)

c. The task within the schedule will run in order starting from the task at the top of the list. You can arrange tasks by selecting them and using the up and down buttons.

d. You also have the option of deleting the task from the schedule or clearing the schedule

entirely.

#### § 6.3.A Modifying Tasks within the Schedule

Once you have added your tasks to the schedule, you are ready to modify the tasks properties!

While in the 'Schedule Properties' dialog, double-click the task you wish to modify from the 'Scheduled Tasks' section. This brings up the 'Schedule Task Properties' dialog. From here you are given several options:

**a.** Operation on end of task

• Run next task in schedule: This option will run the next task that you've added to the schedule once the

task has ended.

- Restart current task: This will restart the current task once it has finished. Use this selection to loop your task indefinitely.
- Wait for end of task period and then start next task in schedule: Use this Selection if you've set a specific duration for the task.

**b. Duration:** Lets you configure how long you would like the task to be displayed on your screen. Setting this to 0:0:0 will automatically stop the task once it has ended. This is primarily used for video and flash movies.

**c. Window:** Lets you configure whether you want your task to be displayed actual size, maximized, minimized, or hidden. (figure 6.3.4)

**d. Use View:** If you are using templates\*, this control lets you select which view to display your task. (figure 6.3.5)

e. Click 'OK' to save your settings.

| 🖳 Schedule task properties 🛛 🔯                                     | 🖳 Schedule task properties 🛛 🔯                                     | 🖳 Schedule task properties 🛛 🔯                                     |
|--------------------------------------------------------------------|--------------------------------------------------------------------|--------------------------------------------------------------------|
| Operation on end of task                                           | Operation on end of task                                           | Operation on end of task                                           |
| • Run next task in schedule                                        | Run next task in schedule                                          | • Run next task in schedule                                        |
| O Restart current task                                             | O Restart current task                                             | O Restart current task                                             |
| O Wait for end of task period and then start next task in schedule | O Wait for end of task period and then start next task in schedule | O Wait for end of task period and then start next task in schedule |
| Duration: 0 : 10 : 0<br>(0:0:0) - until program ends)              | Duration: 0 : 10 : 0<br>(0:0:0) - until program ends)              | Duration: 0 : 0 : 0<br>(0:0:0) - until program ends)               |
| Stop task after duration period ends                               | Stop task after duration period ends                               | Stop task after duration period ends                               |
| Window: Normal                                                     | Window: Normal                                                     | Window: Maximized                                                  |
| Use View: View 1  OK Cancel                                        | Maximized<br>Minimized<br>OK Hidden                                | Use View: View 1<br>Hidden<br>OK View 1<br>View 2<br>View 3        |
| figure 6.3.3                                                       | figure 6.3.4                                                       | figure 6.3.5                                                       |

5. **Day and Time:** Use the 'Day and Time' tab to control when and for how long the schedule will play. The Day and Time dialog controls the following;

**a.** Schedule start type: This feature selects how the schedule will operate. (figure 6.3.6)

- Run at user logon: This will start the schedule as soon as the user is logged on.
- Run once: Select a specific time and date for the schedule to run.
- **Run periodically:** Set the time and date for your schedule to play. This option allows you to alternately control a variety of schedules.

**b.** The following features let you control when your schedules will play up to the minute. (figure 6.3.7)

Days of week, Month, Day(s) of month, Years, Start time, End time, Duration, and Intervals.

| eneral Day & Time   Advanced  <br>Schedule start type: |                   |                                              |  |  |
|--------------------------------------------------------|-------------------|----------------------------------------------|--|--|
| Run periodically                                       | -                 |                                              |  |  |
| Bun once<br>Days of V Bun periodically                 | Months:           | <b></b>                                      |  |  |
| Run at user logon                                      |                   |                                              |  |  |
| ☑ Sunday                                               | January           | ^                                            |  |  |
| ☑ Monday<br>☑ Tuesday                                  | February<br>March |                                              |  |  |
| ▼ Wednesday                                            | April             |                                              |  |  |
| ☑ Thursday                                             | May               |                                              |  |  |
| ✓ Friday                                               | June              |                                              |  |  |
| Saturday                                               | July              | ~                                            |  |  |
| Days of month:                                         | Euro              | ole: 3, 15-20                                |  |  |
|                                                        | E AU              |                                              |  |  |
| Last day of month                                      |                   |                                              |  |  |
| Years:                                                 | Exan              | Example: 2000, 2005-200                      |  |  |
|                                                        |                   | ** * *                                       |  |  |
| Schedule start time                                    | Schedule va       | hd date                                      |  |  |
| Schedule start time<br>Start time: 2:28:00 PM          | Schedule va       | 12/ 7/2007 -                                 |  |  |
| Start time: 2:28:00 PM                                 |                   | 12/ 7/2007 -                                 |  |  |
| Start time: 228.00 PM                                  | I⊄ Begin          |                                              |  |  |
| Start time: 2:28:00 PM                                 | I Begin           | 12/ 7/2007 •<br>2:28:19 PM •                 |  |  |
| Start time: 228.00 PM                                  | I⊄ Begin          | 12/ 7/2007 •<br>2:28:19 PM •<br>12/ 7/2008 • |  |  |
| Start time: 228.00 PM                                  | I Begin           | 12/ 7/2007 •<br>2:28:19 PM •                 |  |  |
| Start time: 228.00 PM                                  | lends             | 12/ 7/2007 •<br>2:28:19 PM •<br>12/ 7/2008 • |  |  |
| Start time: 228.00 PM                                  | lends F End       | 12/ 7/2007 •<br>2:28:19 PM •<br>12/ 7/2008 • |  |  |

| eneral Day & Time Advanced Group start type:                                                                                                    |                                                                                 |
|----------------------------------------------------------------------------------------------------|---------------------------------------------------------------------------------|
| Run once         Image: Constraint of the start date           Start giste:         Wednesday. October 24, 2007           Image: Constraint of the start date         Image: Constraint of the start date           Start giste:         Wednesday. October 24, 2007           Image: Constraint of the start date         Image: Constraint of the start date           Start giste:         Wednesday. October 24, 2007           Image: Constraint of the start date         Image: Constraint of the start date           Start giste:         Wednesday. October 24, 2007           Image: Constraint of the start date         Image: Constraint of the start date           Start giste:         Wednesday. October 24, 2007           Image: Constraint of the start date         Image: Constraint of the start date           Start giste:         Wednesday. October 24, 2007           Image: Constraint of the start date         Image: Constraint of the start date           Image: Constraint of the start date         Image: Constraint of the start date           Image: Constraint of the start date         Image: Constraint of the start date           Image: Constraint of the start date         Image: Constraint of the start date           Image: Constraint of the start date         Image: Constraint of the start date           Image: Constraint of the start date         Image: Constraint of the start date <tr< th=""><th>▶<br/>5<br/>6<br/>13<br/>20</th></tr<> | ▶<br>5<br>6<br>13<br>20                                                         |
| Schedule start time<br>Start time: 11:04:00 AM                                                                                                    | Schedule time interval<br>Limit to the following interval:<br>Begin: 1200.00 AM |
| Duration: 0 : 0                                                                                                    | End: 11:59:59 PM                                                                |
| (0:0:0-no time limit )                                                                                                    |                                                                                 |

#### § 6.3.B Run Schedule after a power failure

If you need a schedule to start by itself even if you disconnect the SignagePro Player from a network and re-plug the power, you will need to follow those steps:

a) We will need to have SignagePro Player to be connected to the network so the server would see it and that would allow us to apply new settings.

First, open SignagePro Manager software and go to the Task Manager, where you will need to create a schedule or modify existing one. (figure 1)

| Run Station Conf<br>Task Manager |                 | Connected managers:                                           |                                |
|----------------------------------|-----------------|---------------------------------------------------------------|--------------------------------|
| User Manager                     |                 | Manager                                                       | User name                      |
| Creeping line edito              | )r              | Task Mngr (SMARTAVI-TESTIN)<br>Station Mngr (SMARTAVI-TESTIN) | Administrator<br>Administrator |
| Logs:                            |                 |                                                               |                                |
| Time                             | From            | Description                                                   |                                |
| Task Manager                     |                 |                                                               | Hide                           |
| User Administrator logged        | in successfully |                                                               | 1.                             |

Second, you need to click on the "properties" of the Schedule and go to the Day and Time tab on top. (figures 2 and 3). In the properties of the "Day and Time" tab you can find a little box that states "Run after power failure", check that box if you want this schedule to start by itself even if the box is offline.

| Schedule name                                                 | Status Enabled Tj                 |                       |     |            | _    |
|---------------------------------------------------------------|-----------------------------------|-----------------------|-----|------------|------|
| SuperSchedule 0001                                            |                                   | un per                | ALL | ALL        | ALL  |
| Sample · Program                                              | New schedule<br>New SuperSchedule | Ctrl+Ins<br>Shift+Ins |     | ALL        | ALL  |
|                                                               | Delete Schedule                   | Ctrl+Del              |     |            |      |
| -                                                             | Duplicate                         | Ctrl+U                |     |            |      |
| •                                                             | Start                             | F5                    |     |            | •    |
| Task name                                                     | Skip task                         | F6                    | art | folder Com | ment |
| <ul> <li>Sample - Applica</li> <li>Sample - Smarta</li> </ul> | Stop                              | F7                    |     |            |      |
| e] Sample - MS Inti                                           | Properties                        | Ctrl+Enter            |     |            |      |
| 4                                                             |                                   |                       |     |            |      |
|                                                               |                                   |                       |     |            |      |

| V Monday<br>V Tuesday<br>V Wednesday                                                                                                    |                                                                                                    |
|----------------------------------------------------------------------------------------------------|----------------------------------------------------------------------------------------------------|
| Days of month:       Examp         Years:       Statistine         Statistine       1.000 PM         Statistine       1.000 PM         Statistine       1.000 PM         Statistine       1.000 PM         Statistine       1.000 PM         Duaton:       1         0       0         (0:0:0-notime link)       0         Dapp schedule during duration period       Repeat schedule         Every:       Immutes | Act 3.1520 Last day of month<br>Example: 2000, 2005-2007<br>Schedule valid date<br>Begin 6/ 1/2011 v<br>1024:47 At 12<br>End 6/ 1/2011 v<br>1024:47 At 12<br>1024:47 At 12 |
| IIK Can                                                                                                    | pel 🚺 Apply 🚺 Kelp 🗍                                                                                                    |

### § 6.3.C Export Schedule and upload it to an offline box via USB

| <b>SignagePro M</b><br>Run Station Conf<br>Task Manager |                  | Connected managers:                                        |                                               |
|---------------------------------------------------------|------------------|------------------------------------------------------------|-----------------------------------------------|
| User Manager                                            |                  | Manager                                                    | User name                                     |
| Creeping line edito                                     | or               | Station Mngr (SMARTAVI-TESTIN)                             | Administrator                                 |
| Time                                                    | From             | Description                                                |                                               |
| 2010.06.01 11:22:58.468<br>2010.06.01 11:23:16.125      | Server<br>Server | Login user: Station Manager<br>Logoff user: Station Manage | SMARTAVI-TESTIN [127<br>« SMARTAVI-TESTIN [12 |
| •                                                       |                  |                                                            |                                               |
| 1                                                       |                  |                                                            |                                               |
| Task Manager                                            |                  |                                                            | Hide                                          |
| User Administrator logged                               | in successfully  |                                                            | //                                            |
| figure 1                                                |                  |                                                            |                                               |

1) Open SignagePro Manager, go to "Run" and click on the "Task Manager". (figure 1)

2) Prepare a schedule and a task that you want to upload to an offline Player via USB.

| 💴 Client Conf                                                     | iguration Properties                         | X       |
|-------------------------------------------------------------------|----------------------------------------------|---------|
| General Day & Time                                                | Client Filter View                           |         |
| Scher                                                             | ule name:<br>dule 0001                       |         |
| Schedule Hot Keys: -<br>Start hot key: None<br>Stop hot key: None | abled (sheduled task runs at specified time) |         |
| Available tasks:<br>Task name                                     | Use Template —                               |         |
| Video 480p                                                        | Browse Edit<br>New Template                  | ]       |
| Sheduled tasks for this :<br>Task name                            | Chedule:                                     |         |
| Video 480p                                                        | 0 h 0 min 0 sec TRUE                         |         |
|                                                                   | Dow<br>Dele<br>Clea                          | m<br>te |
|                                                                   |                                              |         |
|                                                                   | OK Cancel Apply Help                         |         |
| igure 2                                                           |                                              |         |

3) Go to the properties of the Schedule, choose an appropriate task and move it to the task-list by pressing the small arrow button. (figure 2)

| Client Configuration                                                                      | Properties 🔀                          |
|-------------------------------------------------------------------------------------------|---------------------------------------|
| General Day & Time Client Filter View                                                     |                                       |
| Schedule start type:                                                                      | <del>~</del>                          |
| Days of Week: 🔀 🛨 🚍                                                                       | Months:                               |
| Sunday Angle Sunday                                                                       | ✓ January<br>✓ February               |
| Tuesday                                                                                   |                                       |
| Wednesday                                                                                 | Pril April                            |
| Thursday                                                                                  | May 🚽                                 |
| Days of month:                                                                            | Example: 3, 15-20 🔲 Last day of month |
| Years:                                                                                    | Example: 2000, 2005-2007              |
| Schedule start time<br>Start time: 11:06:00 AM                                            | onal Cimit to the following interval  |
| Run after Power Failure                                                                   | Begin: 12:00:00 AM                    |
| Stop schedule when duration period of<br>Duration: 0 : 0 : 0 : 0<br>(0:0:0-no time limit) | End: 11:59:59 PM                      |
| Loop schedule during duration period                                                      | Invert interval Full day              |
| Every: C minutes                                                                          |                                       |
|                                                                                           |                                       |
|                                                                                           |                                       |
|                                                                                           |                                       |
|                                                                                           |                                       |
| ОК                                                                                        | Cancel Apply Help                     |
| figure 3                                                                                  |                                       |

4) Go to the "Day and Time" properties of the schedule and in the "Schedule Start Type" select "Run at User logon". This setting will allow SignagePro Player to run the schedule as soon as you reboot the player. (figure 3)

| File Schedule Task                         |                |                                     |               | <u> </u>                    |
|--------------------------------------------|----------------|-------------------------------------|---------------|-----------------------------|
| Export schedule<br>Import schedule<br>Exit | Ctrl+E         | abled Type Tasks S                  | itations Weel | <days days<br="">ALL</days> |
| <b>▲</b><br>Task name<br>Video 480p        | Type<br>Video  | Command<br>C:\Documents and Setting | Start folder  | Comment                     |
|                                            |                |                                     | F             | Close                       |
| User Administrator logged ir figure 4      | n successfully |                                     |               | ///                         |

5) Go back to the "Task Manager", click on "File" on the top menu bar and choose "Export Schedule".

| 🖻 Select schedule for 🗙  |
|--------------------------|
| Available schedules:     |
| Schedule                 |
| Schedule 0001            |
|                          |
|                          |
|                          |
|                          |
|                          |
|                          |
| Copy to internal storage |
| OK Cancel                |
| figure 5                 |

6) Select the schedules that you want to export and check the box which states "Copy to internal storage". (figure 5)

| Save As       |                                   |          | ? ×    |
|---------------|-----------------------------------|----------|--------|
| Save in: 🔀    | Exported Schedule 💽 🗲             | • 🗈 📥    |        |
|               |                                   |          |        |
|               |                                   |          |        |
|               |                                   |          |        |
|               |                                   |          |        |
| File name:    | Testing_Schedule                  |          | Save   |
| Save as type: | SignagePro Schedule files (*.sch) | <b>.</b> | Cancel |
| figure 6      |                                   |          |        |

7) Create a new folder on a USB Thumbdrive and save the exported schedule there. It should create several files – the .sch (schedule) file and the related task files.

8) Take the USB Thumbdrive and connect it to the SignagePro Player, after few seconds it will prompt you to remove the usb drive. Restart the player and the schedule should start after reboot.

### § 6.3.D Import a Schedule

1) Go to the "Task Manager" and click on the "Import Schedule". (figure 1)

| SignagePro Ta<br>File Schedule Task<br>Export schedule<br>Import schedule<br>Exit | < Configur<br>Ctrl+E |         | Tasks S | itations Wee | k days Days |
|-----------------------------------------------------------------------------------|----------------------|---------|---------|--------------|-------------|
| <br>Task name                                                                     | Туре                 | Command |         | Start folder | Comment     |
|                                                                                   |                      |         |         |              |             |
| User Administrator logged ir                                                      | n successfully       |         |         | ٦            | Close       |

2) Locate the folder where you have exported schedules and tasks and find a .sch file, select it and click on the "open" button. (figure 2)

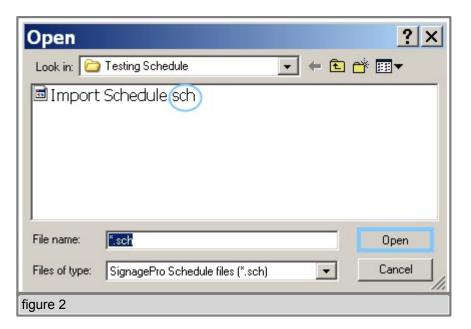

| SignagePro Ta<br>File Schedule Task   |                       |          | 8                   |       |          |       |       |         |
|---------------------------------------|-----------------------|----------|---------------------|-------|----------|-------|-------|---------|
| Schedule name                         | Status                | Enabled  | Туре                | Tasks | Stations | Week  | days  | Days    |
| Sig<br>▲<br>Task name<br>♥ Video 480p | nagePi<br>Now sending | Please v | vait<br>65.8 Mb (le |       |          | older | Comme | ▶<br>nt |
| •                                     |                       |          |                     |       |          |       |       | Þ       |
| User Administrator logged ir          | n successfu           | lly      |                     |       |          |       | Close |         |
| The process of importing sc           | hedules an            | nd tasks |                     |       |          |       |       |         |

### § 6.4 SuperSchedules

Super Schedules were designed to allow multiple schedules to run in one, also allowing a drag and drop friendly user interface. To use the Super Schedule, open up the Task Manager and then click on 'Schedule' then select 'New Super Schedule'.

1. In the Setup Schedule tab, this is where you will setup your multiple schedules. Click on 'Add'. In the window that opened you can name your schedule and select the duration. Then click 'Ok'. (figure 6.4.1)

2. Select a schedule in the list, then with the media icon, drag and drop it into the blue box. A Task Properties window will appear just like the normal Task Properties. Browse for your media. Click 'Save'. You can now add more schedules to your Super Schedule. (figure 6.4.2)

3. The Day & Time tab has the same functionality as the one in the normal Schedule.

4. The Client Filter tab will allow you to specify the clients that will download and run your Super Schedule.

5. The View tab must always remain checked on View 1. Click 'Ok' and your new Super Schedule will be shown in the Schedule list.

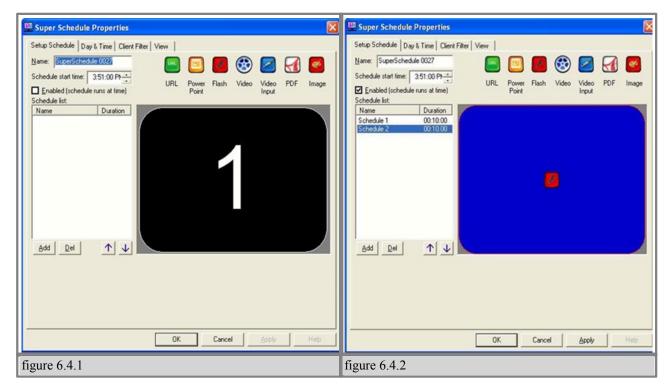

#### § 6.5 Template Creator

The Template creator is powerful feature of SignagePro. Templates allow users to create and assign regions. This gives you the ability to run several tasks simultaneously on one screen. The result is the integration of high-resolution graphics with dynamic video and scrolling text messages and news feeds.

#### § 6.5.A Create Template and Assign Task

1. Use your mouse to highlight the schedule you wish to use for your template.

| e Group Task                                    |                            |                   |         |       |          |       |         |
|-------------------------------------------------|----------------------------|-------------------|---------|-------|----------|-------|---------|
|                                                 | Status                     | Enabled           | Туре    | Tasks | Stations | Week  | days Da |
| N                                               | Stopped                    | No                | Run per | 3     | ALL      | ALL   | ALI     |
| Start                                           | Stopped                    | No                | Run per | 3     | ALL      | ALL   | ALI     |
| Skip task<br>Stop                               | Stopped                    | No                | Run per | 3     | ALL      | ALL   | ALI     |
| Schedule properties                             |                            |                   |         |       |          |       |         |
| 4                                               | -                          |                   |         |       |          |       |         |
| < ]                                             | 0                          |                   |         |       |          |       | į.      |
| Task name                                       | Туре                       | Comm              | and     |       | Start f  | older | Comment |
| 👳 Sample - Notepad                              | Application                |                   | ad.exe  |       |          |       |         |
| Sample - Paint                                  | Application                | mspair            |         |       |          |       |         |
| Sample - Calculator     Sample - MS Internet Ex | Application<br>Application | calc.e<br>iexplor |         |       |          |       |         |
| Sample - MS Internet Ex                         | Аррісацоп                  | lexploi           | IC.CAC  |       |          |       |         |
| <                                               | 111                        |                   |         |       |          |       |         |
| - I.                                            |                            |                   |         |       |          |       | Close   |

2. From the schedule menu select 'properties" (figure 6.5.1)

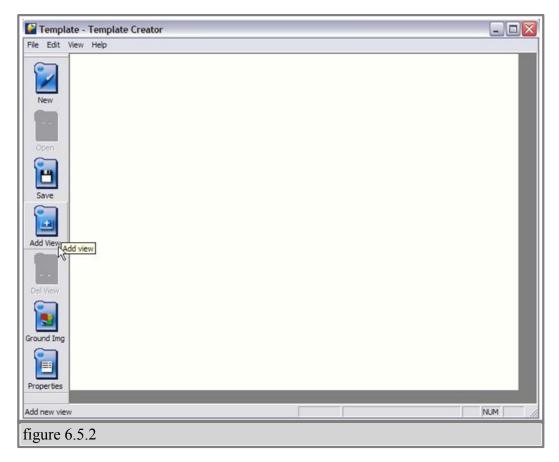

3. Once the Template Creator window is open you can now create regions.

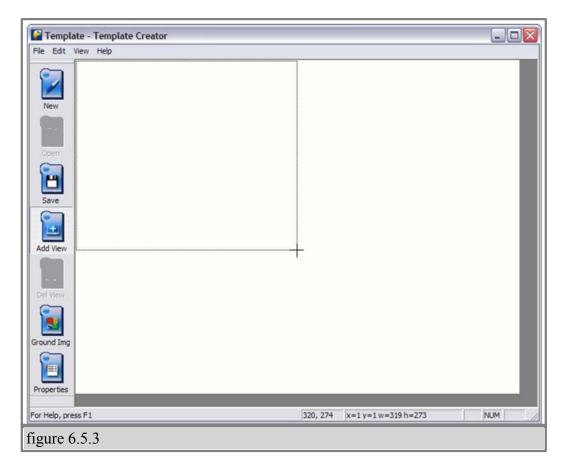

4. To create your first region click on the 'Add View' icon and drag your mouse across the white display editor. (figures 6.5.2 and 6.5.3)

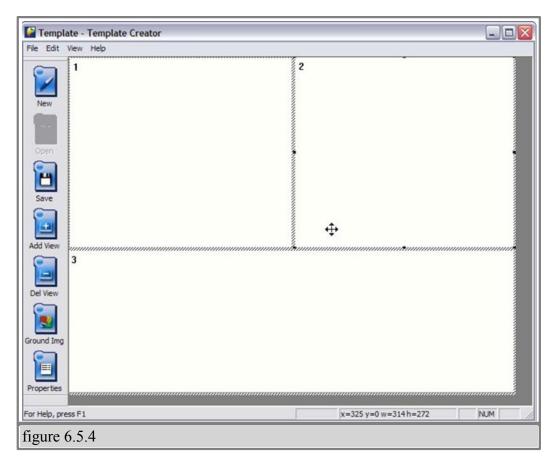

5.You may continue adding, deleting, resizing, and moving regions until you are satisfied with the results. (figure 6.5.4)

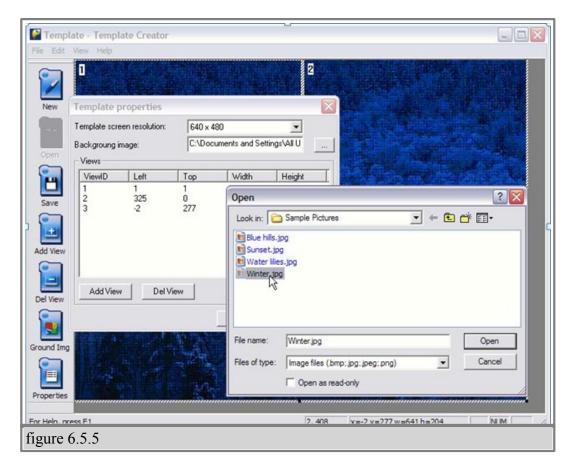

6. You can also assign a background image to your layout by clicking the 'Properties' icon and selecting an image from your hard drive. (figure 6.5.5)

| File Edit View H         | the second second second second second second second second second second second second second second second s | r                                                                          |                   |           |               |     |
|--------------------------|----------------------------------------------------------------------------------------------------|----------------------------------------------------------------------------|-------------------|-----------|---------------|-----|
| New                      |                                                                                                    |                                                                            |                   | 2         | -             |     |
| Open                     |                                                                                                    | Save As                                                                    |                   |           | ? 🔀           |     |
| е                        |                                                                                                    | Save in:                                                                   | My Documents      | 1         | <b>*</b> 🖬 •  |     |
| Save                     |                                                                                                    | Applica<br>My eBooks<br>My Music<br>My Pictures<br>My Videos<br>My Web Sit |                   |           |               |     |
|                          |                                                                                                    | <                                                                          | 101               |           | >             |     |
| Del View                 |                                                                                                    | File name:                                                                 | Template html     |           | Save          |     |
| 2                        |                                                                                                    | Save as type:                                                              | Template Document | •         | Cancel        |     |
| Ground Img<br>Properties |                                                                                                    |                                                                            |                   |           |               |     |
| For Help, press F1       |                                                                                                    |                                                                            |                   | x=325 y=0 | ) w=314 h=272 | NUM |
| figure 6.5.6             |                                                                                                    |                                                                            |                   |           |               |     |

7. Once you are satisfied with your layout, save the template file on your computer hard drive. (figure 6.5.6)

Now you are ready to assign views. This is where you select which task will be displayed into the different regions you've just created.

| eneral   Day & Time   Advanc                                                          | ed                                               |                |                                              |        |
|---------------------------------------------------------------------------------------|--------------------------------------------------|----------------|----------------------------------------------|--------|
| Group name:                                                                           |                                                  |                |                                              |        |
| Group 0001                                                                            |                                                  |                |                                              |        |
| Wailable tasks:                                                                       | sheduled task runs a                             |                |                                              |        |
| Task name                                                                             |                                                  |                | Use Tem                                      | plate  |
| Sample - Notepad                                                                      |                                                  |                | 4                                            |        |
| Sample - Paint                                                                        |                                                  |                |                                              |        |
| Sample - Calculator                                                                   |                                                  |                | 0                                            | 2      |
| Sample - MS Internet Explored                                                         | brer                                             |                | 2                                            | 3      |
|                                                                                       |                                                  |                |                                              | 1      |
|                                                                                       |                                                  |                |                                              |        |
|                                                                                       |                                                  |                | Brow                                         | se     |
| ¥ 1                                                                                   | *                                                |                | Brow<br>New Ter                              |        |
| heduled tasks for this group:                                                         |                                                  | AutoRestart    |                                              |        |
| heduled tasks for this group:<br>Task name                                            | Duration<br>0 h 10 min 0 sec                     |                | New Ter                                      |        |
| heduled tasks for this group:                                                         | Duration                                         | FALSE          | New Ter                                      | mplate |
| heduled tasks for this group:<br>Task name<br>Sample - Notepad                        | Duration<br>0 h 10 min 0 sec<br>0 h 10 min 0 sec | FALSE<br>FALSE | New Ter<br>ViewID<br>View1                   | mplate |
| heduled tasks for this group:<br>Task name<br>Sample - Notepad<br>Sample - Calculator | Duration<br>0 h 10 min 0 sec<br>0 h 10 min 0 sec | FALSE<br>FALSE | New Ter<br>ViewID<br>View1<br>View2          | mplate |
| heduled tasks for this group:<br>Task name<br>Sample - Notepad<br>Sample - Calculator | Duration<br>0 h 10 min 0 sec<br>0 h 10 min 0 sec | FALSE<br>FALSE | New Ter<br>ViewID<br>View1<br>View2          | mplate |
| heduled tasks for this group:<br>Task name<br>Sample - Notepad<br>Sample - Calculator | Duration<br>0 h 10 min 0 sec<br>0 h 10 min 0 sec | FALSE<br>FALSE | New Ter<br>ViewID<br>View1<br>View2          | mplate |
| heduled tasks for this group:<br>Task name<br>Sample - Notepad<br>Sample - Calculator | Duration<br>0 h 10 min 0 sec<br>0 h 10 min 0 sec | FALSE<br>FALSE | New Ter<br>ViewID<br>View1<br>View2          | up     |
| heduled tasks for this group:<br>Task name<br>Sample - Notepad<br>Sample - Calculator | Duration<br>0 h 10 min 0 sec<br>0 h 10 min 0 sec | FALSE<br>FALSE | New Ter<br>ViewID<br>View1<br>View2<br>View3 | Delet  |
| heduled tasks for this group:<br>Task name<br>Sample - Notepad<br>Sample - Calculator | Duration<br>0 h 10 min 0 sec<br>0 h 10 min 0 sec | FALSE<br>FALSE | New Ter<br>ViewID<br>View1<br>View2<br>View3 | mplate |

8. From the 'Schedule Properties' dialog double click on any of the tasks for this schedule. This will bring up the 'Schedule Task Properties' dialog. (figure 6.5.7)

| eneral Day & Time                                                 | P Dist.        |                                                     |              |
|-------------------------------------------------------------------|----------------|-----------------------------------------------------|--------------|
| (C).                                                              | name:          |                                                     |              |
| Group                                                             | 0001           |                                                     |              |
| 🗖 Er                                                              | habled (shedul | ed task runs at specified time                      | e)           |
| Available tasks:                                                  |                |                                                     |              |
| Task name                                                         |                |                                                     | Use Template |
| Sample - Notepad                                                  |                |                                                     | 4            |
| <ul> <li>Sample - Paint</li> <li>Sample - Calculato</li> </ul>    | P Crown        | tack properties                                     |              |
| <ul> <li>Sample - Calculato</li> <li>Sample - MS Inten</li> </ul> |                |                                                     |              |
| - Sample - MS inter                                               | Operation      | on end of task                                      | 2 3          |
|                                                                   | O Run          | next task in group                                  | Browse       |
|                                                                   | O Rest         | art current task                                    | Drowse       |
| Ţ                                                                 | o Wait         | for end of task period and start next task in group | lew Template |
| Sheduled tasks for this                                           | then           | start next task in group                            | -            |
| Task name                                                         |                |                                                     | wID          |
| Sample - Notepad                                                  | Duration:      | 0 : 10 : 0                                          | w1           |
| Sample - Calculate                                                |                | (0:0:0) - until program ends)                       | w2 U;        |
| Sample - MS Inten                                                 | Stop tas       | k after duration period ends                        | w3 Dow       |
|                                                                   | Window:        | Normal                                              | -            |
|                                                                   | TT B IGOTT.    | [recentar                                           | Dele         |
|                                                                   | Use View:      | View 1                                              | • Clea       |
|                                                                   | OK             | Hidden<br>View 1                                    |              |
|                                                                   |                | View 2<br>View 2<br>View 3                          | Properties   |
| 18                                                                |                | 110/1 0                                             | OK Cano      |

9. Select the view from the dropdown menu you where you would like the task displayed. Then click "ok" (figure 6.5.8)

### § 6.5.B Layout example

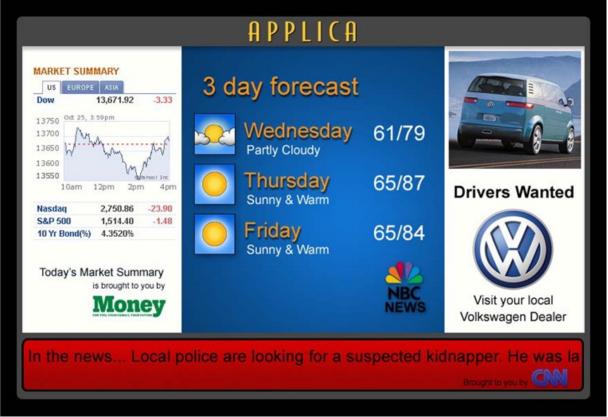

A typical layout using Applica's template creator

### § 6.6 Creeping Line Editor

SignagePro's Creeping Line Editor enables you to create a scrolling marquis anywhere on your screen. You can use RSS feeds, text from a file, or simply type text directly into the editor.

### § 6.6.A Opening Editor

1. From the SignageServer Manager select 'Run' and click 'Creeping Line Editor" (figure 6.6.1)

| Run Statio<br>Task Mana | e <b>Pro Manager</b><br>n Configuration Help<br>ager | Connected managers:                          |
|-------------------------|------------------------------------------------------|----------------------------------------------|
| User Mana               |                                                      | Manager User name                            |
| Creeping                | line editor                                          | Station Mngr (SMARTAVI-TESTIN) Administrator |
| Logs:                   | 1-                                                   |                                              |
| Time                    | From                                                 | Description                                  |
| Task Manager            | 1                                                    | Hide                                         |
| Task Manager            |                                                      | Hi06                                         |
| User Administrat        | or logged in successfully                            | li                                           |
| figure 6.6.             | 1                                                    |                                              |

### § 6.6.B Add Content

1. Add Content - To create and edit scrolling text, select "Options" and click 'Creeping Line Options' (figure 6.6.2)

| C. Test te      | ext Creeping Line - Cr | eepingLine                                  | - O ×  |
|-----------------|------------------------|---------------------------------------------|--------|
| File Edit       | Options View Help      |                                             |        |
| 0 📽 🖬 🛛         | Creeping line options  | Ctrl+E                                      |        |
|                 | Run creeping line      | F5                                          |        |
| Test            |                        | e le la la la la la la la la la la la la la | Line   |
| Creeping line o | ptions                 |                                             | NUM // |
| figure 6.6      | .2                     |                                             |        |

2. In the 'General' tab Creeping Line Property Sheet you are given several options;

|                   | Vindow & Transparency   Window Position                                                                                 |
|-------------------|----------------------------------------------------------------------------------------------------|
| Use RSS<br>ext    |                                                                                                    |
| ample Text        |                                                                                                    |
| Text Scioling Op  | tions                                                                                                    |
| Text scrolling    | 100 pixels / second                                                                                                    |
|                   | 100 pixels / second                                                                                                    |
|                   | 1                                                                                                    |
|                   |                                                                                                    |
| slower            | faster                                                                                                    |
|                   | ipping line may become more slowly when transparent factor is less<br>s too big or system is busy with other processes! |
| ian 255, window i |                                                                                                    |
|                   | Stop preview                                                                                                    |

|                                      | ne Property Sheet                                                                                                    | ×    |
|--------------------------------------|----------------------------------------------------------------------------------------------------|------|
| Use RSS                              | findow & Transparency   Window Position                                                                                        | [    |
| URL:<br>http://rss.crm.com           | Ass/cnn_space.ss                                                                                                    |      |
| - Text Scroling Opi<br>Text scroling |                                                                                                    |      |
|                                      | faster<br>pping line may become more slowly when transparent factor is less<br>too big or system is busy with other processes! |      |
| Preview                              | Stop preview                                                                                                    |      |
|                                      | OK Cancel A                                                                                                    | ppíy |
| figure 6.6.4                         |                                                                                                    |      |

| and the second second            | ne Property Sheet                                                                                                    | 2 |
|----------------------------------|----------------------------------------------------------------------------------------------------|---|
|                                  | window & Hansparency   Window Postion                                                                                                    |   |
| Use RSS                          |                                                                                                    |   |
| URL:                             | Niss/cnn_space.rss                                                                                                    |   |
| 1                                |                                                                                                    |   |
| Text Scroling Op                 |                                                                                                    |   |
| Text scroling                    | 150 pixels / second                                                                                                    |   |
|                                  | 150 pixels / second                                                                                                    |   |
| 0                                |                                                                                                    |   |
| -                                |                                                                                                    |   |
| <u> </u>                         |                                                                                                    |   |
| SIGNARY                          | laster                                                                                                    |   |
| slower                           | faster                                                                                                    |   |
|                                  |                                                                                                    |   |
| WARNING: The c                   | faster<br>ripping line may become more slowly when transparent factor is less<br>is too big or system is busy with other processes!       |   |
| WARNING: The c                   | ripping line may become more slowly when transparent factor is less                                                                       |   |
| WARNING: The c                   | ripping line may become more slowly when transparent factor is less                                                                       |   |
| WARNING: The c                   | ripping line may become more slowly when transparent factor is less                                                                       |   |
| WARNING: The c                   | ripping line may become more slowly when transparent factor is less                                                                       |   |
| WARNING: The cithen 255, windowi | ripping line may become more slowly when transparent factor is less<br>is too big or system is busy with other processes!                 |   |
| WARNING: The cithen 255, windowi | ripping line may become more slowly when transparent factor is less<br>is too big or system is busy with other processes!<br>Stop preview |   |

- Input text: Type your text directly into the editor. (figure 6.6.3)
- Use RSS: Input the URL of the RSS feed of your choice. (figure 6.6.4)
- Control the speed of your scrolling text. (figure 6.6.5)
- Preview the text directly on your desktop.

| aia                                                                                                    | Font style:<br>Regular                   | 36                                       | OK     |
|----------------------------------------------------------------------------------------------------|------------------------------------------|------------------------------------------|--------|
| Arial     Arial Black     Arial Black     Arial Narrow     Arial Narrow     Arial Nounded MT Bo     O     Arial Unicode MS     O     Asial Unicode MS     O     Baskervite Old Face     O     Bashaus 93 | Regular<br>Italic<br>Bold<br>Bold Italic | 22<br>24<br>26<br>28<br>36<br>48<br>72 ▼ | Cancel |
| Ellects                                                                                                    | Sample                                   |                                          |        |
| Color:                                                                                                    |                                          | 3bY                                      |        |
| Blue 💌                                                                                                    | Western                                  | •                                        |        |

3. Customizing fonts - Select the 'Font' tab to adjust the size, style and color of your font. (figure 6.6.6)

# § 6.6.C Window and Transparency

| Creeping Line Property Sheet                                                                                                   | × |
|----------------------------------------------------------------------------------------------------|---|
| General Font Window & Transparency Window Position                                                                             |   |
| Background color                                                                                                    |   |
| Transparent options                                                                                                    | 1 |
| Make Creeping Line transparent<br>NOTE! Transparent color will be invisible in a window.                                       |   |
| Iransparent color You can make it the same as background color, disable resizing and there will be only a text without window! |   |
| 110         Transparent factor (0.255):           0 - transparent         255 - opaque           transparent         opaque    |   |
| http://rss.cnn.com/r                                                                                                    |   |
| Preview Stop preview                                                                                                    |   |
| OK Cancel Apply                                                                                                    |   |
| figure 6.6.8                                                                                                    |   |

In the Text Window and Transparency dialog box you are given several adjustment options. (figure 6.6.8)

- Background Color
- Window Border:
- Transparency
- Transparent Color

| Sample Text  | Sample Text      |
|--------------|------------------|
| example A    | example B        |
| Sample Text  | Sample Text      |
| example C    | <u>example</u> D |
| figure 6.6.9 |                  |

62

Above are some examples of different transparency settings (figure 6.6.9)

## § 6.6.D Set the position of creeping text

| General Fort Window & Transparency Window Position                                               | ×   |
|--------------------------------------------------------------------------------------------------|-----|
| Docking window: Top  Absolute position Bottom O 600 1024x768                                     |     |
| 0<br>Bottom border:<br>70<br>NOTE: Press<br>Shift button<br>to mody<br>creeping line<br>stightly |     |
| Preview Stop preview DK Cancel Ap                                                                | p/y |
| figure 6.6.10                                                                                    |     |

The Window Position dialog lets you decide where you would like the scrolling text to appear on your screen. You have the option of either docking your window to the top or bottom of your screen, or positioning it exactly where you want it. (figure 6.6.10)

| Docking window:<br>Absolute position     | None  None Top        |              |          |
|------------------------------------------|-----------------------|--------------|----------|
|                                          | Bottom 600            | order:       | 8 💌      |
| Top border:                              | http://rss.cnn.com/rs | s/cnn_space  |          |
| Bottom border:                           |                       |              |          |
| NDTE: Press<br>Shift button<br>to modify |                       | 640x480      | n        |
| creeping line<br>slightlyl               |                       | <b>DUADA</b> | 1024x768 |

figure 6.6.11

You also have the ability to adjust the height and width of your textbox as well. (figure 6.6.11)

#### Note: You can preview your changes anytime by clicking the 'Preview' button.

#### § 6.6.E Line in a Task

The new Creeping Line Manager allows SignagePro users to add multiple Creeping Lines in a Task rather than in a Schedule. You can now add multi Creeping Lines into specific Tasks.

To add Creeping Lines into a Task:

1. Click on the Task Properties of the Task you want to add the Creeping Line into.

| A Iask    | ( name:                                                                                                    | Enter task name here                     |              |
|-----------|----------------------------------------------------------------------------------------------------|------------------------------------------|--------------|
| disc      | overers 1080                                                                                                    |                                          |              |
| Task      | type: Video                                                                                                    | •                                        |              |
| Vide      | o file:                                                                                                    | Enter file path here                     |              |
| C:V       | ) ocuments and Settings\A                                                                                                    | dministrator\Desktop\Sign                | Browse       |
| Com       | ment                                                                                                    | Enter a task comment here                | Additional f |
|           |                                                                                                    | <u>.</u>                                 |              |
| Duration: | chedule properties           0         :         0           (0:0:0) - until program ends           when duration period end | <ul> <li>Restart current task</li> </ul> | hedule<br>:  |
| Sava tar  | k schedule properties to gl                                                                                                  | l occurrences in schedules aft           | ci save      |

2. Click on the button that is labeled 'Creeping Line Manager' (figure 6.6.13)

| Creeping Line Manager                  | <u>x</u> ]  |
|----------------------------------------|-------------|
| Creeping Line file path                |             |
|                                        | <u>A</u> dd |
|                                        | Edt         |
|                                        | Delete      |
|                                        |             |
|                                        |             |
|                                        |             |
| □ <u>S</u> top previous Creeping Lines |             |
| Save Cancel                            |             |
| figure 6.6.14                          |             |

3. In the Creeping Line Manager, you can add existing Creeping Lines or create new ones. To create a new one, click on 'Edit.' To add existing Creeping Lines, click on 'Add' and browse for your file. (figure 6.6.14)

| Background file path                                                                                                    |        |
|----------------------------------------------------------------------------------------------------|--------|
| :\Documents and Settings\Administrator\My Documents\Tes1t.clf<br>:\Documents and Settings\Administrator\My Documents\Test.clf | Add    |
|                                                                                                    | Edit   |
|                                                                                                    | Delete |
|                                                                                                    | Up     |
|                                                                                                    | Down   |
|                                                                                                    |        |
| Stop previous Background                                                                                                    |        |

4. You can add more than one Creeping Line in each task. To stop a previous Creeping Line

in a different Task that is running in one Schedule, click on 'Stop previous Creeping Lines.' (figure 6.6.15)

5. 'Enable Creeping Line documents below:' must be checked for the Creeping Lines to play. (figure 6.6.15)

6. You can change the Creeping Lines in Tasks that are already placed in Schedules by going to your Task properties via the Schedule Properties.

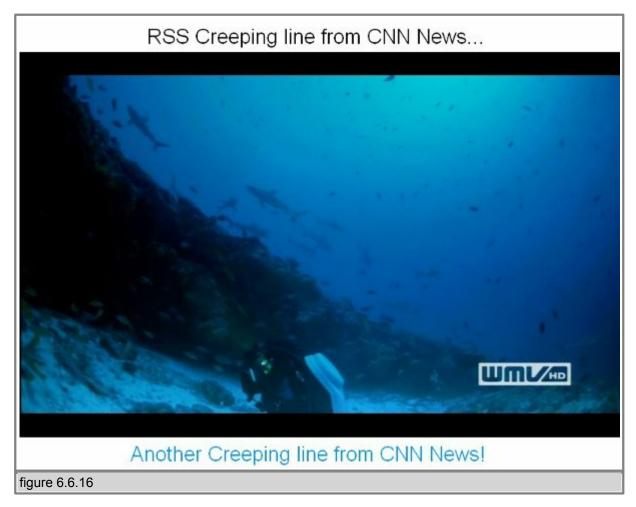

7. Two creeping lines and video (figure 6.6.16)

#### § Save Changes

- To accept your changes click the 'OK' button on your Creeping Line Property Sheet.

- To save your work select 'File' and click either 'Save' or 'Save As' from the section menu. (figure 6.6.12)

- Name your file and save on your hard drive.

| File Edit Options View                                  | Help               |
|---------------------------------------------------------|--------------------|
| New Ctrl+N<br>Open Ctrl+O<br>Save Ctrl+S                | X h n <b>n 4 7</b> |
| Save As<br>Print Ctrl+P<br>Print Preview<br>Print Setup | kt                 |
| Recent File                                             | a new name NUM     |
| Exit                                                    |                    |

# §7. Screen Configuration

- Once you turn on the client, you are greeted with the SignagePro Splash Screen.

- After the kernel initiates you are given approximately 15 seconds to press 'F2' and enter the configuration console.

- Type "axorgcfg" and press "Enter".

| 001cc0da49fe login: root (automatic login)<br>Welcome to configuration console.                                                                                                    |                   |
|----------------------------------------------------------------------------------------------------|-------------------|
| If yow want to configure Xorg run: axorgcfg<br>To install fonts from usb flash disk run: installfonts<br>To remove installed fonts run: removefonts<br>To erase all media and reset all settings to default: reset_to_defaults<br>To reboot run: reboot |                   |
| -bash-3.28 amongufy_                                                                                                    |                   |
|                                                                                                    |                   |
|                                                                                                    |                   |
|                                                                                                    |                   |
|                                                                                                    |                   |
|                                                                                                    |                   |
|                                                                                                    |                   |
|                                                                                                    |                   |
|                                                                                                    | Powered by RPPLIC |

After you type "axorgcfg" command you will be given the following options (figure 7.3):

| Main menu                                            |
|------------------------------------------------------|
| Choose one of the options:                           |
| Configure mouse<br>Configure keyboard                |
| Configure monitor                                    |
| Configure screen<br>Write xorg.conf and quit<br>Quit |
| [ Ok ] Cancel                                        |
| figure 7.3                                           |

#### • Configure mouse

Settings to configure mouse.

## • Configure keyboard

Settings to configure keyboard.

#### • Configure monitor

Each time you connect a new display to the SignagePro Client you will need to add or edit the monitor settings;

- Select the horizontal sync range that corresponds to your monitor. (figure 7.4)

| Monitor HorizSync                                                                                                    |
|----------------------------------------------------------------------------------------------------|
| You must indicate the horizontal sync range of your monitor. You can<br>either select one of the predefined ranges below that correspond to<br>industry-standard monitor types, or give a specific range. |
| Enter your own horizontal sync range                                                                                                    |
| 31.5; Standard UGA, 640x480 0 60 Hz                                                                                                    |
| 31.5 - 35.1; Super VGA, 800x600 0 56 Hz                                                                                                    |
| 31.5, 35.5; 8514 Compatible, 1024x768 0 87 Hz interlaced (no 800x600)                                                                                                    |
| 31.5, 35.15, 35.5; Super VGA, 1024x768 @ 87 Hz int., 800x600 @ 56 Hz                                                                                                    |
| 31.5 - 37.9; Extended Super VGA, 800x600 @ 60 Hz, 640x480 @ 72 Hz                                                                                                    |
| 31.5 - 48.5; Non-Interlaced SVGA, 1024x768 0 60 Hz, 800x600 0 72 Hz                                                                                                    |
| 31.5 - 57.0; High Frequency SVGA, 1024x768 @ 70 Hz                                                                                                    |
| 31.5 - 64.3; Monitor that can do 1280x1024 @ 60 Hz                                                                                                    |
| 31.5 - 79.0; Monitor that can do 1280x1024 @ 74 Hz                                                                                                    |
| 31.5 - 82.0; Monitor that can do 1280x1024 0 76 Hz                                                                                                    |
|                                                                                                    |
| [ Next >>] Cancel                                                                                                    |
|                                                                                                    |
|                                                                                                    |
| figure 7.4                                                                                                    |

It is recommended that you select a sync range that accommodates the highest resolution for your display. If you are unsure, please refer to your display manual.

- Select 'Next' and hit 'Enter'
- Select the Vertical refresh rate.
- Select the vertical refresh rate that corresponds to your monitor (figure 7.5)
- If you are unsure of this setting, please refer to your display manual.
- Select 'Finish' and hit 'Enter'

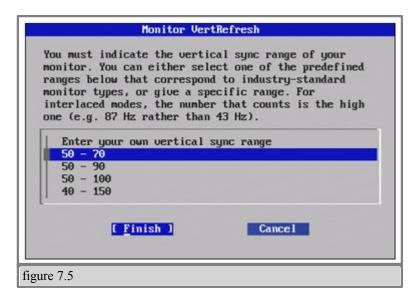

#### • Configure screen

Each time you connect a new display to the SignagePro Client you will need to add or edit the screen settings.

- Select either 'Edit Screen', 'Add new screen', or 'Remove screen' from the Screen Configuration Menu.

- Select 'OK' and hit 'Enter'

- 'Select Screen Rotation' gives you the following options; (figure 7.6)

| P    | -   | Screen rotation<br>cify screen rotation:     |
|------|-----|----------------------------------------------|
|      |     | - Do not rotate<br>- Rotate screen clockwise |
|      |     | - Invert screen                              |
| 11   |     | - Rotate screen counter clockwise            |
|      |     |                                              |
|      |     | [ <u>M</u> ext >>] Cancel                    |
|      |     |                                              |
| gure | 7.6 |                                              |

- Normal Do not rotate
- CW Rotate screen clockwise
- Invert Flip screen upside down
- CCW Rotate screen counter clockwise
- Select 'Next' and hit 'Enter'
- Screen Depth Configures the default 'color quality' or color 'depth' for your display.
- Select the desired 'Screen Depth' and hit 'Next'

- Screen Modes Configures the video mode for your display.
- Use the up/down keys to scroll for the desired resolution.
- Use the space bar to check the desired resolution.
- Select 'Finish' and hit 'Enter' to save your settings and return to the main menu of the Configuration Panel.
- Select 'Ok' on the confirmation window and hit 'Enter'

#### • Write Xorg.conf and quit

Saves all of your changes by writing your configuration settings to the Xorg Configuration file and quits the configuration panel.

- Select 'OK' and hit 'Enter' to save your settings.

## • Quit

- Quit the configuration panel without saving your settings.
- Once you save your setting you will be prompted to test your configuration. We recommend that you test your settings to
- Type 'Y' for yes and hit 'Enter'.
- If the tests are successful you will be taken to a screen with a printout of your settings.
- a. Use your mouse to place the cursor within the white area of your screen and 'click'.
- b. Type 'Exit' in the command line and press "Enter' to exit the test results page.
- c. Type 'reboot' in the command line to exit configuration and reboot the SignagePro client.

## § 7.1 Rotating a Screen

In this chapter we will describe how to rotate the image on the SignagePro Client screen and how to apply templates to it.

1) In order to get to the screen configuration menu you need to press F2 at the initial startup of the Signage Pro Client ( Player )

It will take you to the configuration console. Type "axorgcfg" and press "Enter"

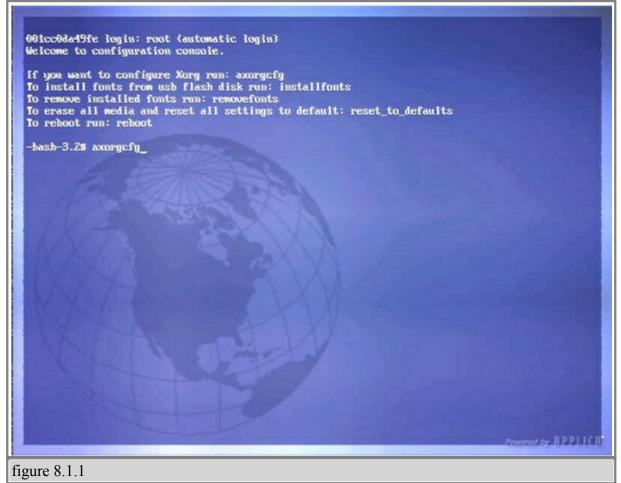

2) If you used that command before you will need to type "Y" to confirm that you want to edit current configuration.

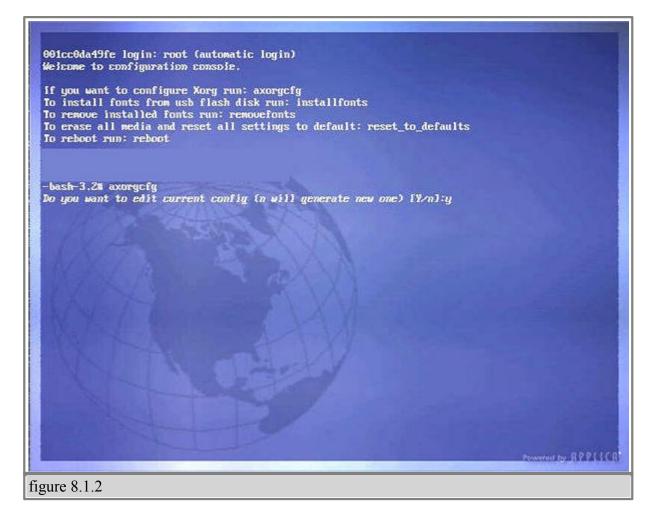

3) Select "OK" and press "Enter", it will create xorg.conf file based on menu selections you make.

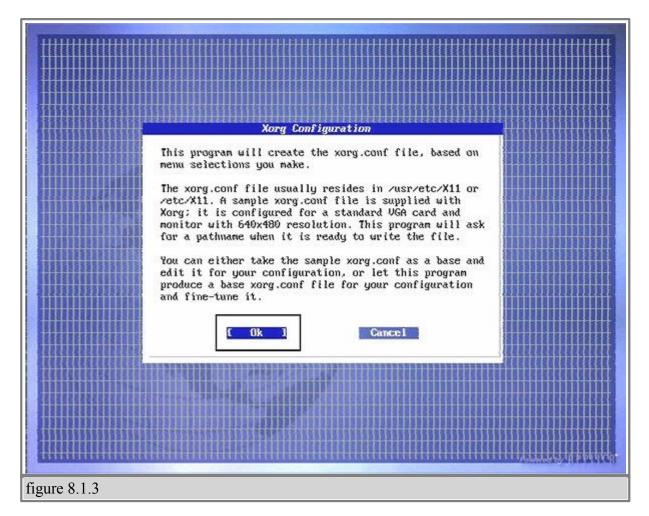

4) After you type "axorgcfg" command you will be given the following options: Each time you connect a new display to the SignagePro Client you will need to add or edit the monitor settings;

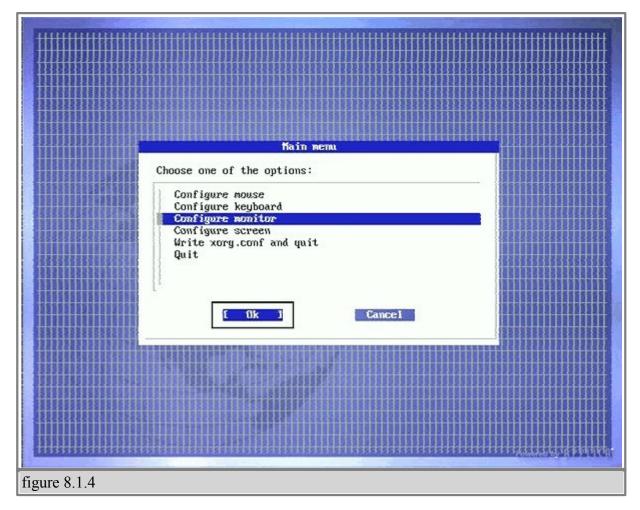

5) Select "Edit Monitor0" and click on "OK".

| *****  |                                                | *******  | ******            |
|--------|------------------------------------------------|----------|-------------------|
| ╅╅┿╅╋╋ |                                                |          |                   |
|        |                                                |          |                   |
|        |                                                |          |                   |
|        |                                                |          |                   |
|        |                                                |          |                   |
|        |                                                |          |                   |
|        |                                                | 1111111  |                   |
|        | Monitor configuration                          |          |                   |
|        |                                                |          |                   |
|        | You can edit or remove a previously configured | шшп      | 1111111           |
|        | monitor, or add a new one.                     |          |                   |
|        |                                                |          |                   |
|        | Edit Monitor0                                  |          |                   |
|        | Edit Monitor0<br>Add new monitor               |          |                   |
|        | Remove Monitor0                                |          | $\{1,1,1,1,1,1\}$ |
|        |                                                |          |                   |
|        |                                                |          | ******            |
|        |                                                |          |                   |
|        | [ Ok ] Cancel                                  | *******  | <del>↓↓↓↓↓↓</del> |
|        |                                                |          |                   |
|        |                                                |          |                   |
|        |                                                |          |                   |
|        |                                                | ******   |                   |
|        |                                                |          |                   |
|        |                                                |          |                   |
|        |                                                |          |                   |
|        |                                                |          |                   |
|        |                                                |          |                   |
|        |                                                |          |                   |
|        |                                                |          |                   |
|        |                                                |          |                   |
|        |                                                |          |                   |
|        |                                                | Powerd 2 |                   |

6) Select the horizontal sync range that corresponds to your monitor. It is recommended that you select a sync range that accommodates the highest resolution for your display. If you are unsure, please refer to your display manual.
Select 'Next' and press 'Enter'

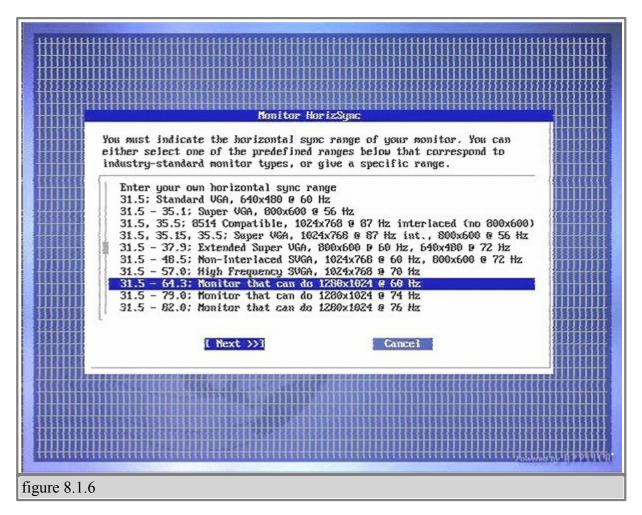

7) Select the vertical refresh rate that corresponds to your monitor
- If you are unsure of this setting, please refer to your display manual.
- Select 'Finish' and press 'Enter'

78

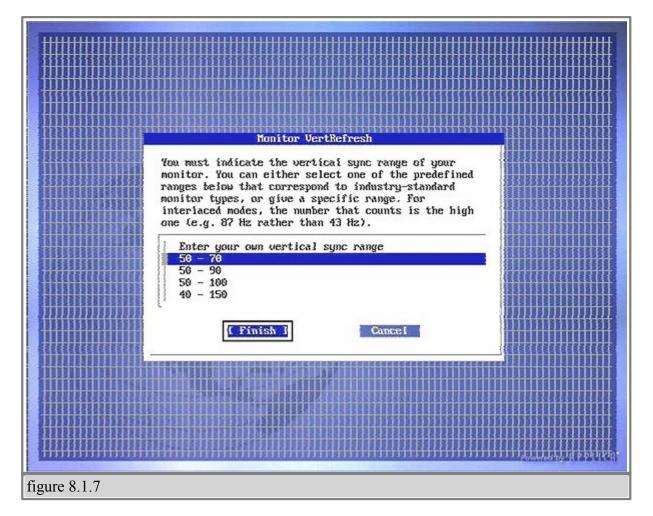

8) Each time you connect a new display to the SignagePro Client you will need to add or edit the screen settings.

- Select the "Configure Screen" option - Select 'OK' and hit 'Enter'

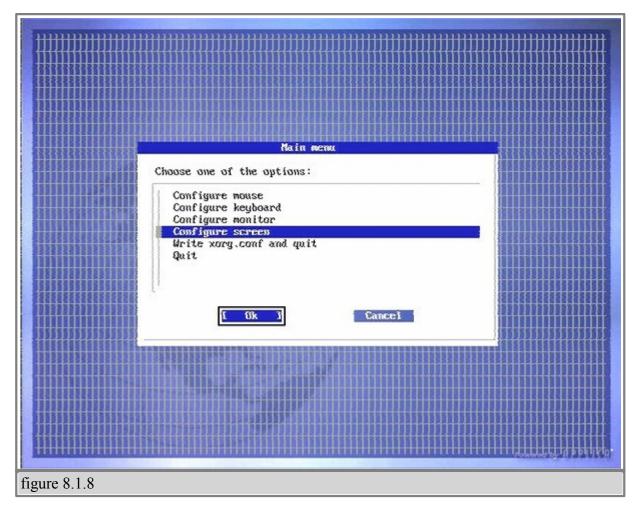

9) Select "Edit Screen" and click "OK"

| Screen configuration<br>Vou can edit or renove a previously configured screen,<br>or add a new one.<br><u>Edit Screen0</u><br>Med new screen3<br>Renove Screen0<br><u>INC</u> <u>Cancel</u><br>gure 8.1.9 |                                                        |                    |
|----------------------------------------------------------------------------------------------------|--------------------------------------------------------|--------------------|
| You can edit or remove a previously configured screen,<br>or add a new one.<br>Edit Screen0<br>Add new screen<br>Remove Screen0<br>DE Cancel                                                              |                                                        | *************      |
| You can edit or remove a previously configured screen,<br>or add a new one.<br>Edit Screen0<br>Add new screen<br>Remove Screen0<br>DE Cancel                                                              |                                                        |                    |
| You can edit or remove a previously configured screen,<br>or add a new one.<br>Edit Screen0<br>Add new screen<br>Remove Screen0<br>DE Cancel                                                              |                                                        |                    |
| You can edit or remove a previously configured screen,<br>or add a new one.<br>Edit Screen0<br>Add new screen<br>Remove Screen0<br>DE Cancel                                                              |                                                        |                    |
| You can edit or remove a previously configured screen,<br>or add a new one.<br>Edit Screen0<br>Add new screen<br>Remove Screen0<br>DE Cancel                                                              |                                                        |                    |
| You can edit or remove a previously configured screen,<br>or add a new one.<br>Edit Screen0<br>Add new screen<br>Remove Screen0<br>DE Cancel                                                              |                                                        |                    |
| You can edit or remove a previously configured screen,<br>or add a new one.<br>Edit Screen0<br>Add new screen<br>Remove Screen0<br>DE Cancel                                                              |                                                        |                    |
| You can edit or remove a previously configured screen,<br>or add a new one.<br>Edit Screen0<br>Add new screen<br>Remove Screen0<br>DE Cancel                                                              |                                                        |                    |
| You can edit or remove a previously configured screen,<br>or add a new one.<br>Edit Screen0<br>Add new screen<br>Remove Screen0<br>DE Cancel                                                              |                                                        |                    |
| You can edit or remove a previously configured screen,<br>or add a new one.<br>Edit Screen0<br>Add new screen<br>Remove Screen0<br>DE Cancel                                                              | Screen configuration                                   |                    |
| or add a new one.<br>Edit ScreenØ<br>Add new screen<br>Renove ScreenØ<br>[ Ok ] Cance]                                                                                                    |                                                        |                    |
| Edit Screen<br>Add new screen<br>Renoue Screen<br>U. U. Cancel                                                                                                    | You can edit or remove a previously configured screen, |                    |
| Add new screen<br>Remove Screen0<br>C. Cance 1                                                                                                    | or add a new one.                                      |                    |
| Add new screen<br>Remove Screen0<br>C. Cance 1                                                                                                    |                                                        |                    |
| Renove Screen0                                                                                                    | Eart Screene                                           |                    |
|                                                                                                    | Had new screen                                         |                    |
|                                                                                                    | NGNOG OCICENO                                          |                    |
|                                                                                                    |                                                        |                    |
|                                                                                                    |                                                        |                    |
|                                                                                                    | [ Ok ] Cancel                                          |                    |
|                                                                                                    |                                                        |                    |
|                                                                                                    |                                                        |                    |
|                                                                                                    |                                                        |                    |
|                                                                                                    |                                                        |                    |
|                                                                                                    |                                                        |                    |
|                                                                                                    |                                                        |                    |
|                                                                                                    |                                                        |                    |
|                                                                                                    |                                                        |                    |
|                                                                                                    |                                                        |                    |
|                                                                                                    |                                                        |                    |
|                                                                                                    |                                                        |                    |
| auga 8 1 0                                                                                                    |                                                        | tillill to believe |
| ure 9 1 0                                                                                                    |                                                        |                    |
|                                                                                                    | 0.1.0                                                  |                    |

10) Select appropriate rotation directions, such as clockwise or counterclockwise, and click on "Next". In our example we will rotate screen ClockWise.

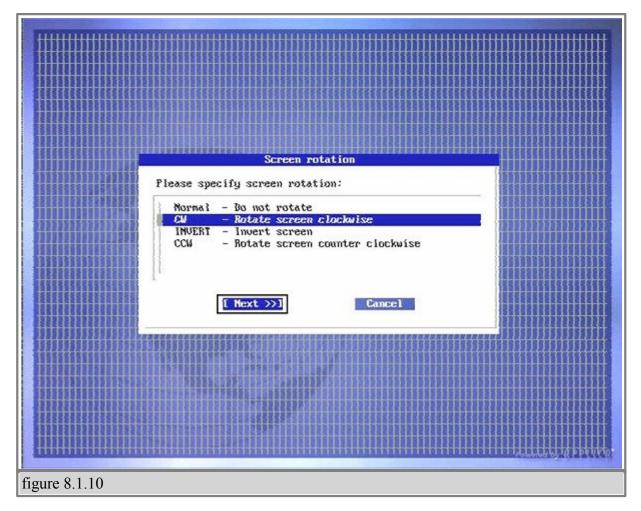

11) Found any unnecessary resolutions that are checked and uncheck it by selecting them and pressing the "Spacebar".

SmartAVI SignagePro Manual

82

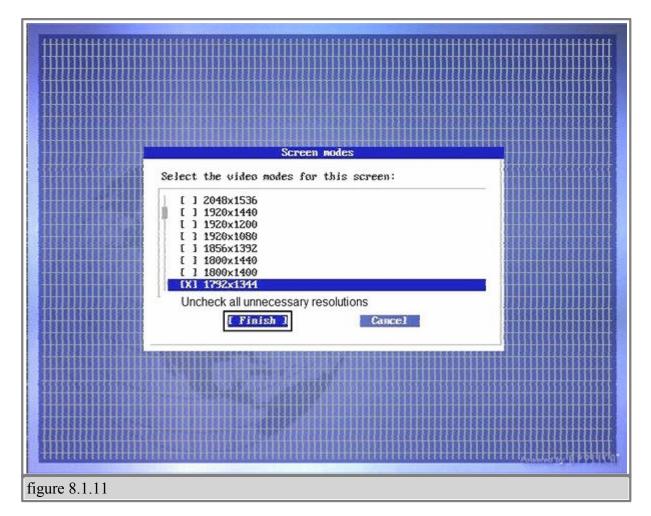

12) Find the resolution you are using on your Screen, select it and Check the box next to it by pressing on "Spacebar". For this example we are using 1024 by 768.

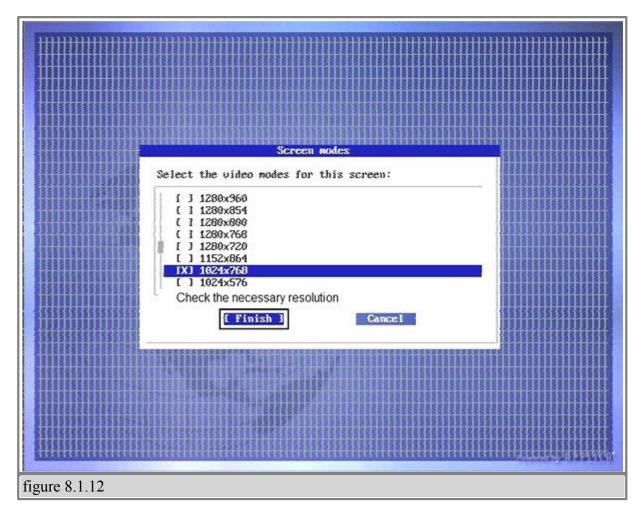

13) Select "Write xorg.conf and quit" and click on "Ok".

84

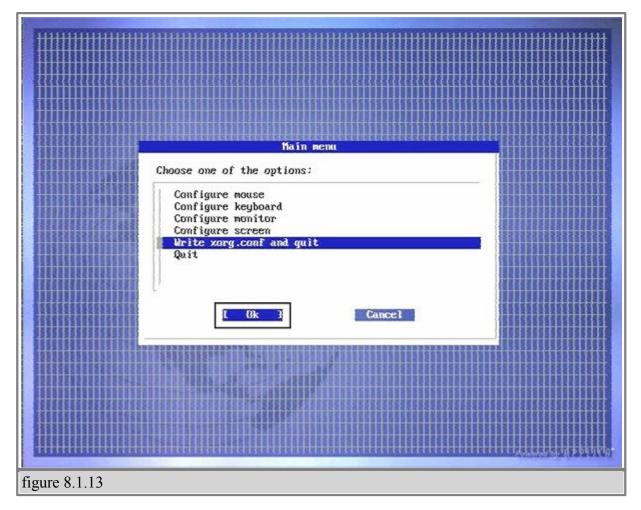

14) Write configuration file by clicking on "Ok".

| Contraction and an and an and a second second second second second second second second second second second s |                     |
|----------------------------------------------------------------------------------------------------|---------------------|
|                                                                                                    |                     |
| Write xorg.conf                                                                                                |                     |
|                                                                                                    |                     |
| Write configuration to file:                                                                                   |                     |
| /etc/conf/xorg.conf_                                                                                           |                     |
| /recontrary.com_                                                                                               |                     |
|                                                                                                    |                     |
| E lik 1 Cancel                                                                                                 |                     |
|                                                                                                    |                     |
|                                                                                                    |                     |
|                                                                                                    |                     |
|                                                                                                    |                     |
|                                                                                                    |                     |
|                                                                                                    |                     |
|                                                                                                    |                     |
|                                                                                                    |                     |
|                                                                                                    |                     |
|                                                                                                    |                     |
|                                                                                                    |                     |
|                                                                                                    | a warmen is pointe. |
| ۳ 0114                                                                                                    |                     |
| figure 8.1.14                                                                                                  |                     |

Reboot the client.

After rebooting the client, the screen should display the rotated picture. Now we need to create a template that will allow us to display different tasks in different places on the screen, and we will be using "KompoZer HTML Editor" to modify the templates.

This is the example of the source code for the template that we are using for vertical rotation:

<!DOCTYPE html PUBLIC "-//W3C//DTD XHTML 1.0 Transitional//EN" "http://www. w3.org/TR/xhtml1/DTD/xhtml1-transitional.dtd"> <html xmlns="http://www.w3.org/1999/xhtml"> <head> <meta http-equiv="REFRESH" content="1800" /> <title>Template</title> </head> <body scroll="no" style="margin: 0pt 0px 0pt 0pt; background-color: rgb(0, 0, 0); width: 768px; height: 1024px;">

<div id="1" style="left: -1px; top: 150px; width: 769px; height: 480px; position: absolute;"></div> <div id="2" style="left: 35px; top: 850px; width: 199px; height: 200px; position: absolute;"> <embed src="http://www.clocklink.com/clocks/0051-blue.swf?TimeZone=EST&" wmode="transparent" type="application/x-shockwave-flash" height="150" width="150"> </div> <div id="3" style="left: 230px; top: 850px; width: 180px; height: 206px; position: absolute;"> <iframe marginheight="0" marginwidth="0" name="wxButtonFrame" id="wxButtonFrame" src="http://btn.meteomedia.ca/weatherbuttons/template7.php? placeCode=CAQC0363&category0=Cities&containerWidth=180& btnNo=&backgroundColor=blue&multipleCity=0&citySearch=0& celsiusF=C" align="top" frameborder="0" height="150" scrolling="no" width="180"></iframe> </div>  $\leq div id = "4"$ style="left: 600px; top: 850px; width: 280px; height: 150px; position: absolute;"></div> </body> </html> Source of the template to display rotated DVD Video and Web-Pages below it. "Sample html for rotation.html"

You can use the template from the above table and save it as a html file.

**IMPORTANT:** The screen resolution specified in the HTML must match the resolution of your display. In this example it is 1024x768.

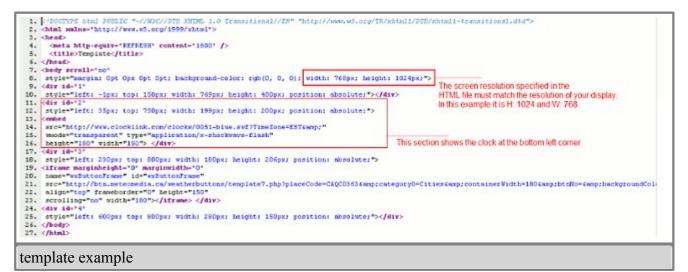

Open properties of the schedule, click on "Browse" and open the template.

| [                                          | Client Configuration Properties                |
|--------------------------------------------|------------------------------------------------|
|                                            | General Day & Time   Client Filter   View      |
|                                            | Cohedula name:                                 |
|                                            | Schedule 0001                                  |
|                                            | Enabled (sheduled task runs at specified time) |
|                                            | Schedule Hot Keys:<br>Stait hot keys None      |
| Open                                       | <u>? × </u>                                    |
| Look in: 🗀 Vertical Rotation               |                                                |
| Screenshots<br>sample_html_for_rotation.   |                                                |
|                                            |                                                |
|                                            | 2 3 4                                          |
|                                            | Browse Edit                                    |
|                                            | m Doen L New Template                          |
| File name: sample_html_for_rotation.ht     |                                                |
| Files of type: Template files (.htm;.html) | Cancel     AutoRestart ViewID                  |
| 🔲 Open as read-only                        | Disec TRUE View1                               |
|                                            | Up                                             |
|                                            | О пило                                         |
|                                            | Delete                                         |
|                                            | Clear                                          |
|                                            |                                                |
|                                            | Properties                                     |
|                                            | OK Cancel Apply Help                           |
| figure 8.1.15                              |                                                |

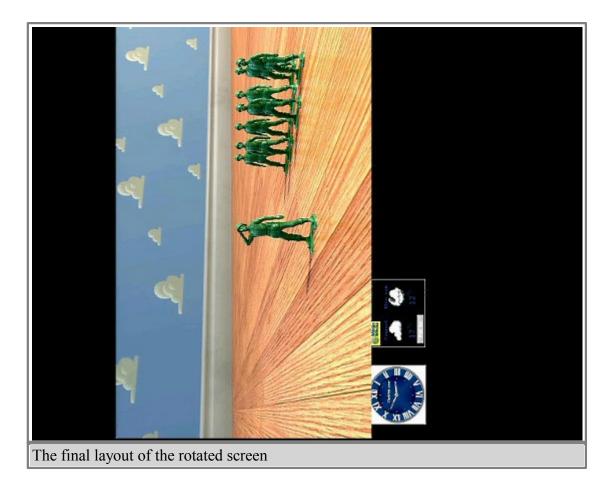

## § 7.2 Installing and Removing Fonts

- 1. Logging into the configuration console.
- Once you turn on the client, you are greeted with the SignagePro Splash Screen.
- After the kernel initiates you are given approximately 15 seconds to press 'F2' and enter the configuration console.

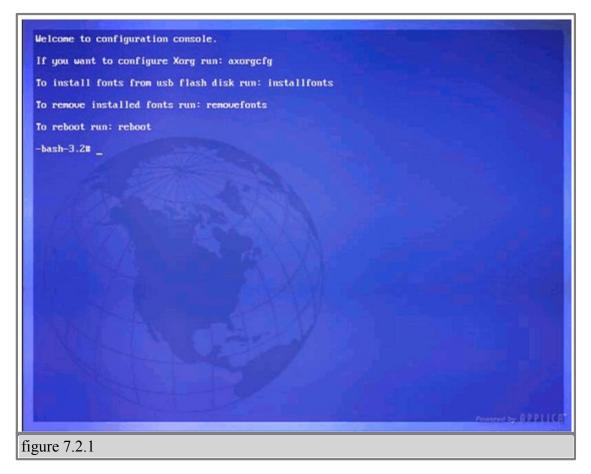

2. Once you are at the configuration console you are given four options.

These options are as follows:

## • If you want to configure xorg run: axorgcfg

This is where you configure your monitor and resolution settings.

## • To install fonts from usb flash disk run: installfonts

Typing installfonts into the command line will install fonts from your USB flash drive. It is important to note that if you use specialized fonts in your presentations, you will need to install those fonts onto the SignagePro client for your presentation to display properly.

#### • To remove installed fonts run: removefonts

Type 'removefonts' into the command line and press 'Enter' to remove any fonts that are no longer being used.

#### • To reboot run: reboot

Typing 'reboot' into the command line reboots the system and brings you back to the main

SignagePro interface.

91

# §8. Updating the SignagePro Clients Via Schedule

1. Select Run then click "Task manager"

2. Create new Task and select "Upload" type, click on "Browse" button and point to the folder where you have the new firmware saved. For example, source folder could be -

C:\signagepro-2.7.1\

where you can select flash.img file. (figure 9.0.1)

#### Make sure you have flash.img and flash.inf files in the same folder.

|                   |                    | and 1   | sk oaroe<br>sk 0001 |                            | Enter task name here                                                                                                |                       |
|-------------------|--------------------|---------|---------------------|----------------------------|----------------------------------------------------------------------------------------------------|-----------------------|
|                   |                    | Ta      | sk type: Upd        | ate                        | ¥                                                                                                    |                       |
|                   |                    | 1.1     | date file.          |                            | Enter file path here                                                                                                |                       |
|                   |                    | CIO     | byStory3 480p.r     | BOV                        |                                                                                                    | Browse                |
| pen<br>Look in: 🕅 | 2 signagepro-2.7.1 | . + © ( | 2                   | ×                          | er a task comment here                                                                                              | Background<br>Manager |
| flash.im          |                    |         |                     |                            |                                                                                                    |                       |
| ie name.          | flash.ing          |         | Open                | 0<br>am enda)<br>anod enda | Operation on end of tas<br>Run next task in so<br>Restart current tas<br>Wait for end of tas<br>then start next tas | chedule<br>k          |

3. Create new schedule with the Update task in it and start it on the client that you want to update. (figure 9.0.2)

| Schedule 0001 | New schedule       | d Type     | Tasks | ALL | Week days<br>ALL | Days of m<br>ALL | ALL |
|---------------|--------------------|------------|-------|-----|------------------|------------------|-----|
| Schedule 0001 | New SuperSchedule  |            | 0!    | ALL | ALL              | ALL              | ALL |
| Schedule 0001 | New SuperScriedule | Shinerins  | _ 1   | ALL | ALL              | ALL              | ALL |
|               | Delete Schedule    | Ctrl+Del   |       |     |                  |                  |     |
|               | Duplicate          | Ctrl+U     |       |     |                  |                  |     |
|               | Start              | F5         |       |     |                  |                  |     |
|               | Skip task          | F6         |       |     |                  |                  |     |
|               | Stop               | F7         | L .   |     |                  |                  |     |
|               | Properties         | Ctrl+Enter |       |     |                  |                  |     |
| -             |                    |            | _     |     |                  |                  |     |
|               |                    |            |       |     |                  |                  |     |

Screen that attached to the SignagePro Client will become RED saying not to shutdown the player. The process of writing new firmware into the Client will take approximately two or three minutes. After updating is done client will reboot itself automatically.

Once the writing has finished and rebooted, the client should now be ready.

# § 9. Update clients firmware via USB

#### Important: You would need a USB thumbdrive that is at least 2gb in capacity.

1. Save the firmware .zip folder onto your C:\ drive. Extract this folder on to the same location. (figure 10.0.1)

| joinagepro-2.7.1 ← | signagepro-2.7.zip 355,866 KB |
|--------------------|-------------------------------|
| figure 10.0.1      |                               |

2.Format your USB thumbdrive.Check the letter of the drive, in this example removable drive have letter E: (figure 10.0.2)

| Files Stored on This Comp | Open<br>Explore<br>Search<br>AutoPlay<br>Sharing and Security | ator's Documents |
|---------------------------|---------------------------------------------------------------|------------------|
| Hard Disk Drives          |                                                               |                  |
| Local Disk (C:)           | Format<br>Eject                                               |                  |
| Devices with Removable    | Cut<br>Copy<br>Paste                                          |                  |
| 31/2 Floppy (A:)          | Create Shortcut<br>Rename                                     | F_LF2 (D:)       |
| Removable Disk (E.        | Properties<br>V                                               |                  |
| figure 10.0.2             |                                                               |                  |

3. Begin writing the Linux SignagePro firmware onto it by doing this :

94

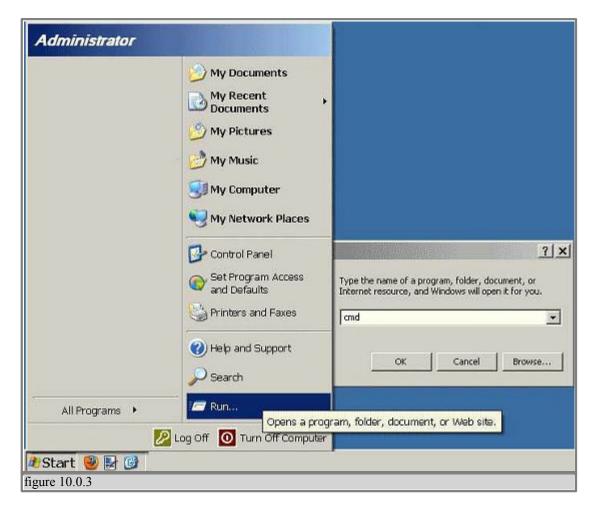

- On your PC, go to START->RUN->CMD (figure 10.0.3) and change the directory from the default location (c:\documents and settings\user... etc) to the folder where the unpacked firmware is saved, so for example type in:

CD C:\signagepro-2.7.1\

(this is just a sample), but make sure you type in the exact directory where the unpacked firmware folder is located. Then hit ENTER. After the command directory has been changed to the correct folder, type in:

#### WRITE E:

"E" will be the letter of your USB thumbdrive; (We just use "E" as an example. Your USB should have its own designated drive letter, if it's H, then type WRITE H: then hit ENTER.

The writing process will take about 15-20mins.

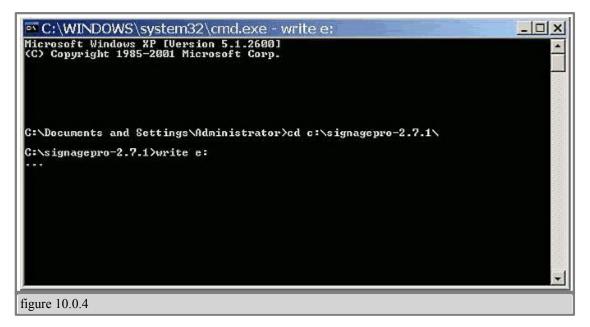

4. After the USB writing is done, bring the USB to the SignagePro client and insert into the USB port.

5. Boot the client and hit DELETE on the keyboard, which is attached to client, serveral times to enter into the BIOS. Once you are in the BIOS, tab over to the "Boot" menu to make sure your USB will be the first device to boot from and save changes.

Reboot.

6. Once rebooting the client, the unit should recognize your USB and it should automatically start writing the Linux SignagePro firmware onto the internal drive. This will take about 1-3mins.

Once the writing has finished and rebooted, the client should now be ready.

## § Specifications

96

#### **Form Factor**

uATX (6.75 inches by 6.75 inches [171.45 millimeters by 171.45 millimeters]) **Processor** Integrated Intel® Celeron® processor 215 with a 533 MHz system bus

#### Memory

• One 240-pin DDR2 512mb

- SDRAM Dual Inline Memory Module (DIMM) sockets
- Support for DDR2 533 MHz and DDR2 400 MHz DIMMs
- Support for up to 1 GB of system memory

#### Chipset

SiS SiS662

Audio ADI AD1888 audio codec

#### Video

Integrated SiS Mirage 1 graphic engine

#### I/O Control

Winbond W83627DHG-B based Legacy I/O controller for hardware management, serial, parallel, and PS/2 ports

#### LAN Support

10/100 Mbits/sec LAN subsystem using the Broadcom LAN adapter device

#### **Peripheral Interfaces**

- Two USB 2.0 ports
- One parallel ATA IDE interface with UDMA 33, ATA-66/100/133 support
- One S-Video output port (optional)
- One serial port
- One parallel port
- PS/2\* keyboard and mouse ports

#### **Expansion Capabilities**

One PCI Conventional bus connector **Operating System** • OS Embedded Linux

#### Dimensions

•Length: 8" (20.32 cm) •Width: 8.375" (21.273 cm) •Height: 2.25" (5.715 cm)

## **Formats Supported**

- Video (AVI, MPEG1, MPEG2, MPEG4, WMV, FLA, DIVX),
- Flash (SWF)
- Still Images (JPEG, GIF, BMP, PNG)
- WebPages (URL)
- Adobe Acrobat (PDF)
- PowerPoint (PPT)
- Audio (MP3, WMA)
- News (RSS)

### **Server Requirements**

Processor: Intel Pentium 4 HT Operating System: Windows XP Professional, Windows 2003 Memory: 1GB RAM Networking: 10/100/1G Page 59 of 64

## § Sample Network Configuration #1

#### Configuration #1 Router/Switch/Hub with DHCP Server in the a same network\*

1. Connect the server and the SignagePro client to a router/switch/hub with DHCP configured.

2. At the server's CMD prompt, enter 'ipconfig' to determine the IP number of the server. If the server got assigned an IP number correctly from the DHCP server, the result should look similar to the following:

| Administrator |                                                                                                    | Na na manana ang katalan ng katalan ng katalan katalan katalan katalan katalan katalan katalan katalan katalan                                                                                                    |
|---------------|----------------------------------------------------------------------------------------------------|----------------------------------------------------------------------------------------------------|
| Administrator | My Documents<br>My Recent<br>Documents<br>My Pictures<br>My Music<br>My Network<br>Places<br>Control Panel<br>Set Program<br>Access and Defa<br>Printers and Faxes<br>() Help and Support<br>Search | C:\WINDOWS\system32\cmd.exe Connection=specific DNS Suffix :: SignagePro.SmartAV.local Description Fast Ethernet Adapter Physical Address. Feature Adapter Physical Address. Feature Address. Feature Address. Feature Address. Fea |
|               | Off O Tu Opens a program                                                                                                    | OK Cancel Browse<br>n, folder, document, or Web site.                                                                                                    |
| Start         | Network configuration                                                                                                    | n on the SignagePro Manager PC, an IP Address in this example is                                                                                                    |
| 192.168.0.185 | Junio                                                                                                    |                                                                                                    |

The IP address on the above example is '192.168.0.185. These numbers are needed for the SignagePro client to connect to the server. The SignagePro client screen should look like the following:

99

| Login settings                        | r name, user name, and pas |               |
|---------------------------------------|----------------------------|---------------|
| Server:                               | 192.168.0.185              |               |
| Player Name:                          | 001cc0da49fe               |               |
| User:                                 | SignagePro_user            |               |
| Password:                             |                            |               |
| Server Detection<br>Find Local Server |                            |               |
| Url:                                  |                            |               |
| User:                                 |                            |               |
| Password:                             |                            |               |
|                                       | 🎇 <u>C</u> ancel           | <u> «Эо</u> к |

\* Same Network means that Client and Server are in one broadcast domain, so they can communicate to each other without gateway.

# **§ Sample Network Configuration #2**

## Configuration #2 Router/Switch/Hub without a DHCP server in a same network\*

Connect the SignagePro server and the SignagePro client to a hub using CAT-5 or CAT-6 cables.

Manually assign IP numbers to the server.
A sample might look like the following:
Server IP number: 192.168.0.185
Server IP Mask: 255.255.255.0
Server IP Gateway: Put the address of a network gateway

Here is a description on how to put an IP address manually in Windows XP environment. 1. Go to the Start Menu and click on the Control Panel Icon.

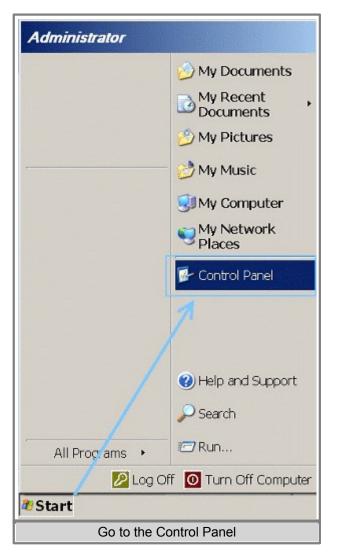

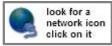

2. Double-click on the Network Connections Icon.

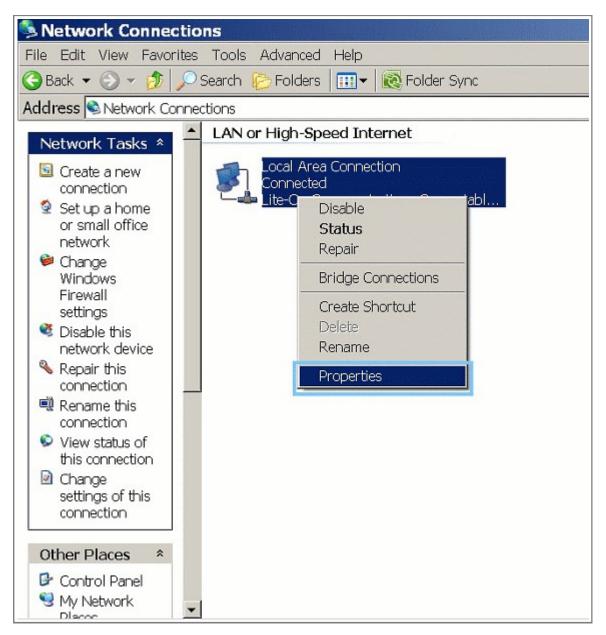

3. Right-click on the Local Area Connection Icon (or your current connection) and click Properties.

| - Connection                                                                                                    |                                                                                                    |
|----------------------------------------------------------------------------------------------------|----------------------------------------------------------------------------------------------------|
|                                                                                                    |                                                                                                    |
| Status:<br>Duration:                                                                                                    | Connected<br>01:17:51                                                                                 |
| Speed:                                                                                                    | 100.0 Mbps                                                                                            |
| opoou.                                                                                                    | 100.0 100.0                                                                                           |
| Activity                                                                                                    |                                                                                                    |
|                                                                                                    | Sent — Sent — Received                                                                                |
| Bytes:                                                                                                    | 51,579,190   32,954,895                                                                               |
| Properties                                                                                                    | Disable                                                                                               |
|                                                                                                    |                                                                                                    |
|                                                                                                    |                                                                                                    |
|                                                                                                    | ea Connection Prop <b>?</b>                                                                           |
|                                                                                                    |                                                                                                    |
| ieneral Advanced                                                                                                    |                                                                                                    |
| ieneral Advanced<br>Connect using:                                                                                                    | 1                                                                                                    |
| ieneral Advanced<br>Connect using:                                                                                                    | munications Compatable Configure                                                                      |
| ieneral Advanced<br>Connect using:<br>Ite-On Com<br>This connection us                                                                                                    | munications Compatable Configure                                                                      |
| ieneral Advanced<br>Connect using:<br>Ite-On Com<br>This connection us<br>Connection us                                                                                                    | munications Compatable Configure<br>ses the following items:<br>cket Scheduler                        |
| ieneral Advanced<br>Connect using:<br>Lite-On Com<br>This connection us<br>Connection us<br>Connection us<br>Connection us<br>Connection us<br>Connection us<br>Connection us<br>Connection us<br>Connection us<br>Connect using:<br>Connect using:<br>Conn                                                                                                    | t munications Compatable Configure<br>ses the following items:<br>cket Scheduler<br>Protocol (TCP/IP) |
| ieneral Advanced<br>Connect using:<br>Lite-On Com<br>This connection us<br>Connection us<br>Connectio | munications Compatable Configure<br>ses the following items:<br>cket Scheduler                        |
| ieneral Advanced<br>Connect using:<br>Exp Lite-On Corr<br>This connection us<br>Cos Pa<br>Oos Pa<br>Oos Pa<br>Oos Pa<br>Onternet<br>Install<br>Description<br>Transmission Corr<br>wide area network                                                                                                    | t munications Compatable Configure<br>ses the following items:<br>cket Scheduler<br>Protocol (TCP/IP) |

4. Select Internet Protocol (TCP/IP) and Click the Properties Button.

| his capability. Otherwise, you ne                                                                     | d automatically if your network supports<br>eed to ask your network administrator fo |
|----------------------------------------------------------------------------------------------------|--------------------------------------------------------------------------------------|
| e appropriate IP settings.<br>C Obtain an IP address automatically<br>C Use the following IP address: |                                                                                      |
| IP address:                                                                                           | 192.168.0.185                                                                        |
| Subnet mask:                                                                                          | 255.255.255.0                                                                        |
| Default gateway:                                                                                      |                                                                                      |
| C Obtain DNS server addres<br>•• Use the following DNS ser                                            |                                                                                      |
| Preferred DNS server:                                                                                 | · · · ·                                                                              |
| Alternate DNS server:                                                                                 | 1 1 1 1                                                                              |
|                                                                                                    | Advanced                                                                             |

5. Enter the IP Address, Subnet Mask, Default Gateway and DNS Servers. For an example please see the beginning of this chapter where it says "Manually assign IP address to the server".

• Manually assign IP numbers to SignagePro Client

A sample might look like the following:

Client IP number: 192.168.0.25

Client IP Mask: 255.255.255.0

Client IP Gateway: we can leave it blank

Preferred DNS Server: 127.0.0.1

Note: Make sure that the new network address you assign does not conflict with existing network numbers!

| ✓ Use Static IPs |                        |
|------------------|------------------------|
| IP               | 192.168.0.25           |
| Netmask          | 255.255.255.0          |
| Gateway          | 192.168.0.3            |
| 🖂 Use Static DNS | Use global DNS servers |
| DNS domain       |                        |
| Search domain    |                        |
| DNS 1            | 127.0.0.1              |
| DNS 2            |                        |
| DNS 3            |                        |
| DHCP Hostname    | 001cc0da49fe           |

The command for the network configuration on the SignagePro is "Ctrl Alt + 3".

\* Same Network means that Client and Server are in one broadcast domain, so they can communicate to each other without gateway.